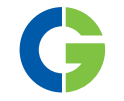

# Emotron M20 Belastungssensor

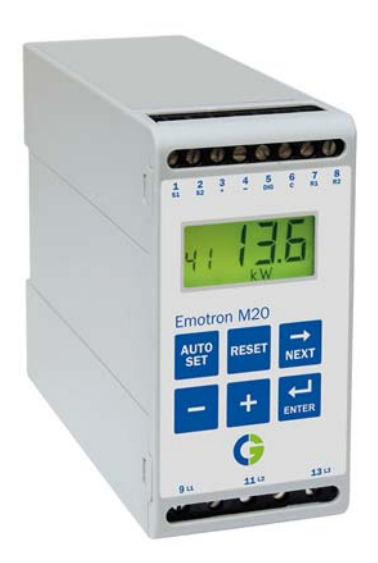

Betriebsanleitung **Deutsch** 

# [Inhalt](#page-4-0)

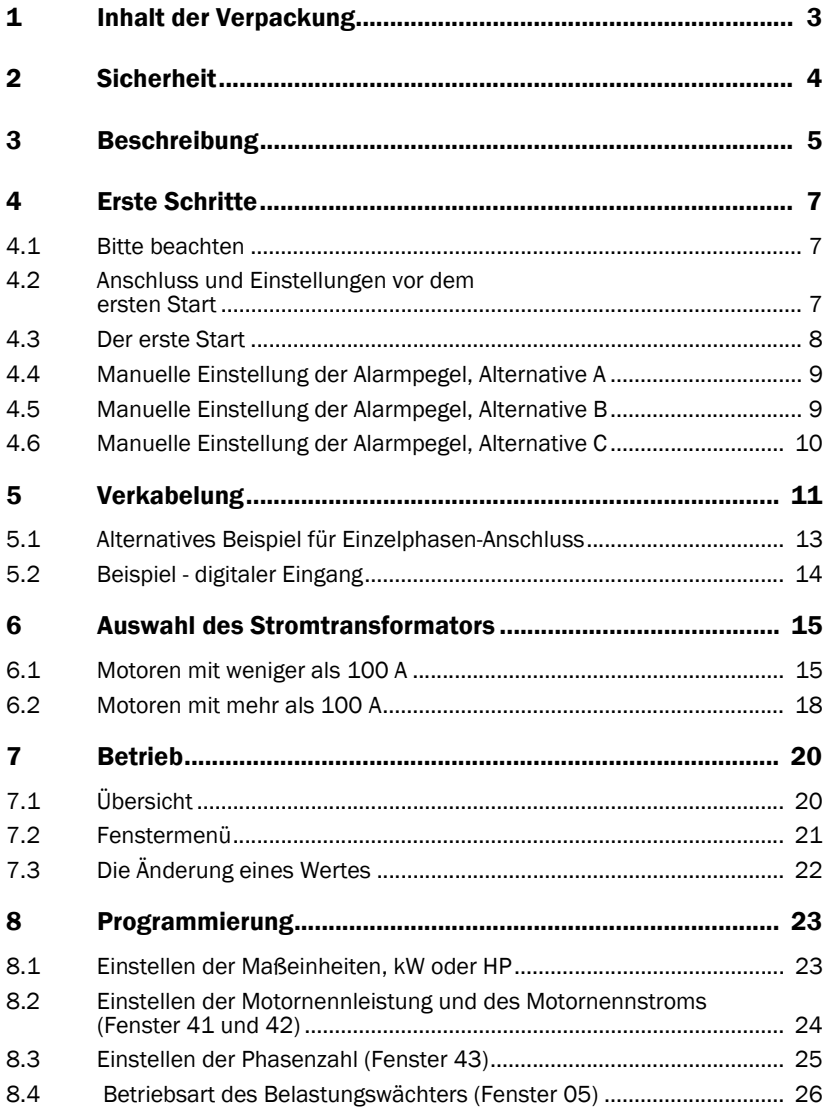

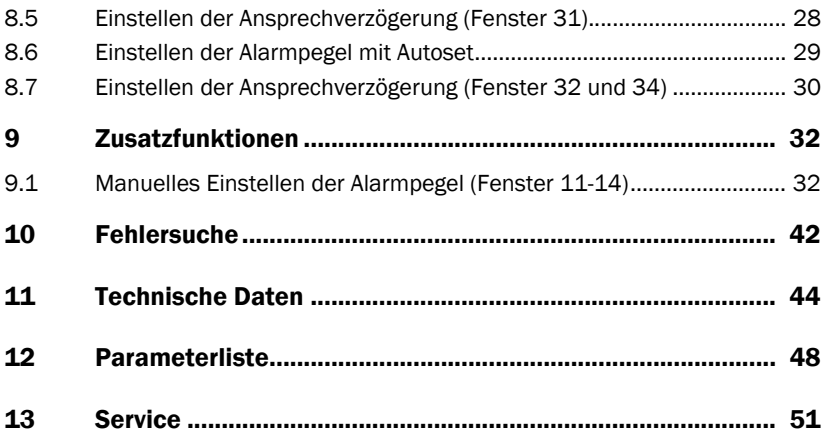

# <span id="page-4-0"></span>1 Inhalt der Verpackung

Bitte überprüfen Sie die Lieferung. Trotz des Umstands, dass alle Produkte sorgfältig von Emotron geprüft und verpackt werden, sind Transportschäden nicht auszuschließen.

- Die Transportverpackung sollte den M20-Belastungswächter, einen Stromtransformator, zwei Klemmenabdeckungen (Option\*) sowie diese Betriebsanleitung enthalten.
- Überprüfen Sie sorgfältig, dass das bestellte Gerät mit der Eingangspannung des Motors übereinstimmt und die Nenndaten des Stromtransformators den Angaben auf der Transportverpackung entsprechen.
- Überprüfen Sie den Inhalt der Verpackung auf eventuelle Transportschäden.
- Sollte etwas fehlen oder beschädigt sein, benachrichtigen Sie bitte innerhalb von 48 Stunden nach Erhalt des Geräts den Lieferanten als auch den Spediteur.

HINWEIS: Sollten Sie Fragen oder Zweifel bezüglich der Lieferung haben, nehmen Sie vor der Installation bzw. Inbetriebnahme des Produkts mit Ihrem Lieferanten Kontakt auf.

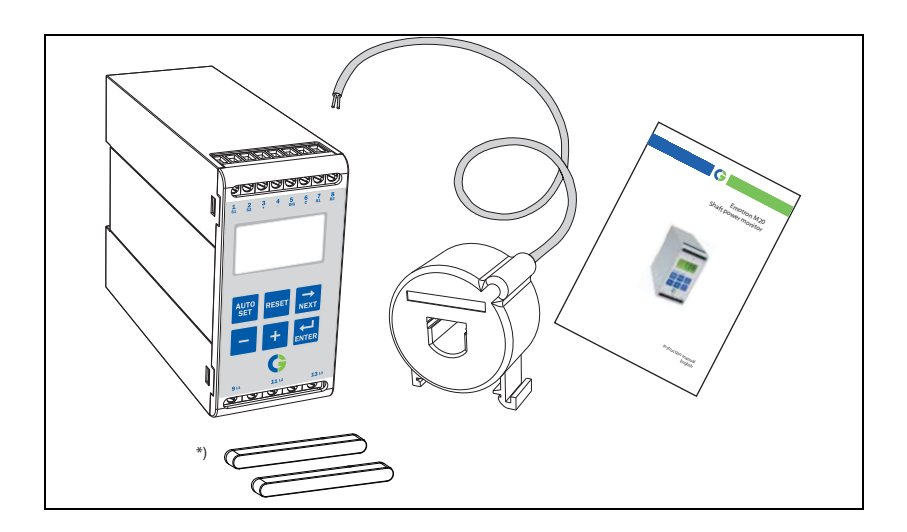

# <span id="page-5-0"></span>2 Sicherheit

- Lesen Sie diese Betriebsanleitung vor Installation und Inbetriebnahme des Wächters gründlich durch.
- Der Belastungswächter darf nur von einem Elektrofachmann installiert werden.
- Vor Installation, Anschluss oder Abklemmen des Belastungswächters ist die Anlage immer vom Netz zu trennen.
- Die Installation muss allgemeingültigen und örtlichen Sicherheitsvorschriften entsprechen.
- Bitte schenken Sie den Informationen in diesem Kapitel sowie den Abschnitten, die in den Kapiteln zu Betrieb und Programmierung mit VORSICHT! markiert sind, besondere Aufmerksamkeit.
- Prüfen Sie, dass der Wächter und die Ausrüstung korrekt angeschlossen sind, bevor diese in Betrieb genommen werden.
- Sollten Fragen auftreten, nehmen Sie bitte mit Ihrem Händler Kontakt auf bzw. informieren Sie sich in [Kapitel 13](#page-52-0), Service.
- Störungen, die aufgrund von fehlerhafter Installation oder Betrieb auftreten, werden nicht von der Garantie gedeckt.

HINWEIS: Das Siegel am Gehäuse darf nicht entfernt oder beschädigt werden, da unsere Gewährleistung sonst aufgehoben wird.

# <span id="page-6-0"></span>3 Beschreibung

Die vorliegende Bedienungsanleitung beschreibt Installation und Inbetriebnahme des Emotron M20 Belastungswächters. Der Emotron M20 überwacht Anlagen, die von Asynchronmotoren angetrieben werden, und gibt bei gefährlichen Betriebszuständen Warnungen ab. Beispielsweise werden Pumpen und andere Ausrüstung geschützt. Die zuverlässigen Überwachungsund Schutzfunktionen des M20 ermöglichen einen optimalen Anlagenbetrieb und reduzieren teure Stillstandszeiten und Betriebsstörungen auf ein Minimum.

Der Emotron M20 verwendet den Motor als seinen eigenen Sensor und es werden keine externen Sensoren oder zusätzliche Verkabelung benötigt. Aufgrund des speziellen Verfahrens, bei dem die Wellenleistung als aufgenommene Leistung abzüglich der Leistungsverluste errechnet wird, kann der Belastungswächter fortlaufend die Abtriebsleistung des Motors für die Verbraucher, d.h. die angetriebenen Maschinen oder Anlagen, ermitteln und erfasst dabei nicht nur die stets gleichbleibenden, sondern auch die variierenden Verluste.

Die Wellenleistung wird mithilfe eines einzigartigen Prinzips berechnet, indem die Motoreingangsleistung gemessen und die Motorverluste subtrahiert werden. Die Wellenleistung wird auf dem Wächter in kW oder HP bzw. als eine Prozentzahl der Nennleistung angezeigt. Die Berechnung der Wellenleistung bietet eine zuverlässigere Steuerung als nicht-lineare Technik, wie beispielsweise Strom- und Phasenwinkelmessungen. Die Strommessung ist nur für hohe Motorbelastungen und die Messung des Phasenwinkels ist nur für niedrige Belastungen relevant. Die Eingangsleistung wird manchmal als Ist-Leistung oder wahre Leistung bezeichnet. Die Eingangsleistung ist linear, vernachlässigt jedoch die Motorverluste.

Der analoge Ausgang und die zwei Relaisausgänge des M20 erlauben die Kombination von direkter und indirekter Steuerung. Die Einheit bietet auch hohe Genauigkeit im Falle sehr kleiner Laständerungen. Für die Skalierung der Maschinenlast kann ein analoges Ausgangssignal zur Darstellung des tatsächlichen Arbeitsbereichs genutzt werden.

Der Wächter ist äußerst einfach einzubauen und sollte auf einer Standard-DIN-Schiene montiert werden. Er ist ebenfalls sehr einfach in der Verwendung. Die "Autoset"-Funktion ermöglicht die automatische Anpassung des Wächters durch das Drücken einer einzigen Taste.

Der M20 bietet vollständige Flexibilität in Bezug auf den Schutztyp, der für Ihre Anwendung benötigt wird. Sie können entweder Überlast- und Unterlastschutz wählen oder einfach Überlast mit Voralarm oder Unterlast mit Voralarm auswählen. Unabhängige Ansprechverzögerungen können sowohl für Überlast- als auch Unterlastschutz gewählt werden. Zusätzliche Flexibilität wird mit programmierbaren Ausgangsrelais, Anzahl von Startversuchen und Anzahl von Drehrichtungsumkehrversuchen ermöglicht.

Der Emotron M20 Belastungswächter bietet eine erweiterte Überwachung mit mehrfachen Funktionen und einer Anzeige für Lasten und gesetzte Parameter. Er ist ideal für den Schutz vieler unterschiedlicher Anwendungen, einschließlich Pumpen im allgemeinen, Zentrifugalpumpen, Magnetpumpen, Schraubenund Kreiselradpumpen, Mischanlagen, Kratzern, Brechern, Förderanlagen usw. geeignet.

Für weitere Informationen, siehe www.emotron.com.

# <span id="page-8-0"></span>4 Erste Schritte

## <span id="page-8-1"></span>4.1 Bitte beachten

- 1. Schenken Sie bitte dem Abschnitt zur Sicherheit in dieser Anleitung besondere Aufmerksamkeit und ferner Teilen, die mit ACHTUNG! markiert sind.
- 2. Kontrollieren Sie, dass die Motor-/Versorgungsspannung mit den Werten übereinstimmt, die auf dem Produktschild des Wächters angegeben sind.
- 3. Entnehmen Sie bitte die Nennleistung des Motors und den Volllaststrom vom Motorschild. Bitte anhand von Tabelle 1 und 2 in [Kapitel 6](#page-16-0) dieser Anleitung bestätigen, dass der gelieferte Stromtransformator die korrekte Größe hat.

## <span id="page-8-2"></span>4.2 Anschluss und Einstellungen vor dem ersten Start

- 1. Den Emotron M20 entsprechend [Kapitel 5](#page-12-0) und Abb. 1 anschließen.
- 2. Vor dem Einschalten des Gerätes unbedingt sicherstellen, dass alle erforderlichen Sicherheitsmassnahmen übernommen wurden.
- 3. Benutzen Sie die <sub>noor</sub> Taste, um sich im Menü vorwärts zu bewegen. Die

Taste <del>Maa</del> gedrücket halten und die Taste <del>⊅</del> drücken, um sich rückwärts zu bewegen.

- 4. Die Motornennleistung und den Motornennstrom in Fenster 41 und 42 einstellen. Weitere programmierbare Einstellungen werden in [Kapitel 8](#page-24-0)  behandelt.
- 5. Die Betriebsart des Wächters in Fenster 05 einstellen: Überlast und Unterlast oder nur Unterlast oder nur Überlast. Siehe [Kapitel 12](#page-49-0), Parameterliste für Bereich- und Standardwerte.
- 6. Die Startverzögerung und Ansprechverzögerung in Fenster 31 und 32/34 einstellen.
- 7. Alle eingestellten Werte mit der Parameterliste in [Kapitel 12](#page-49-0) vergleichen, um zu bestätigen, dass alle betreffenden Werte eingestellt wurden. Zusatzfunktionen werden in [Kapitel 9](#page-33-0) beschrieben.

## <span id="page-9-0"></span>4.3 Der erste Start

#### ACHTUNG!

Vor dem Einschalten der Spannungsversorgung und Anlassen des Motors/ der Maschine müssen alle erforderlichen Sicherheitsmaßnahmen ergriffen sein, um Unfälle zu vermeiden.

- 1. Den Motor/ die Maschine starten und mit normaler Last betreiben, bis die Startverzögerung abgelaufen ist.
- 2. 3 Sekunden lang drücken. **SET AUTO**

#### Hinweis!

Die Ausgangsrelais während dem Einrichten kurzschließen, dies verhindert das unbeabsichtigte Ausschalten der Ausrüstung.

#### Weitere Hinweise!

Der Wächter kann in drei verschiedenen Arten eingestellt werden:

- 1. **Automatisch**, indem die Autoset-Taste wie oben beschrieben gedrückt wird. Die Autoset-Funktion führt eine Messung (vorübergehend) der Ist-Last durch und stellt die betreffenden Alarmpegel für diese Ist-Last plus/minus den "Spannen" (Standard, Max. +16% und Min. -16%).
- 2. Wenn Autoset wie oben beschrieben verwendet wird, können die **Spannen manuell neu eingestellt werden** (Fenster 21-24). Wenn die Werte der Spanne geändert werden, muss immer ein neues Autoset ausgeführt werden, um die Änderungen und die neuen Spannen zu aktivieren. Weitere Informationen sind zu finden in [Kapitel 9,](#page-33-0) Zusatzfunktionen.
- 3. **Manuelle Einstellung** der Alarmpegel (Fenster 11-14). Die Alarmpegel können auch ohne Verwendung der Autoset-Funktion, d.h. manuell, eingestellt werden. Siehe die Abschnitte Manuelle Einstellung der Alarmpegel, Alternative A, B und C.

Hinweis: Wird ein Fensterparameter manuell eingestellt, wird die Anzeige den neuen Wert blinken, um anzuzeigen, dass eine Änderung durchgeführt wurde. Die Eingabetaste muss gedrückt werden, damit der M20 diesen neuen Wert akzeptiert.

## <span id="page-10-0"></span>4.4 Manuelle Einstellung der Alarmpegel, Alternative A

### Betrieb und Einstellung bei Normallast

- Den Motor/ die Maschine oder Pumpe starten und mit normaler Last betreiben, bis die Startverzögerung (Fenster 31) verstrichen ist.
- Die Last auf der Wächteranzeige ablesen, z.B. 65%, Fenster 01 (oder kW/ HP).
- Den max. Hauptalarmpegel auf einen Wert zwischen z.B. 70-85% in Fenster 11 einstellen. Dies muss gemäß den tatsächlichen Anforderungen der Anwendung, der maximalen Last für die Maschine/den Prozess, eingestellt werden.
- Den min. Hauptalarmpegel auf einen Wert zwischen z.B. 60-45% in Fenster 14 einstellen. Dies muss ebenfalls gemäß den tatsächlichen Anforderungen der Anwendung eingestellt werden.

Siehe Abb. 7 in [Abschnitt 8.4](#page-27-0), Über- und Unterlastwächter.

## <span id="page-10-1"></span>4.5 Manuelle Einstellung der Alarmpegel, Alternative B

### Betrieb und Einstellung bei maximaler Last als auch bei minimaler Last

- Den Motor/ die Maschine oder Pumpe starten und mit maximaler Last betreiben, bis die Startverzögerung verstrichen ist. Beispielsweise den Förderer mit der höchstzulässigen Menge an Gütern beladen.
- Die Last auf der Wächteranzeige ablesen, z.B. 85% (Fenster 01).
- Den max. Hauptalarmpegel auf einen Wert zwischen z.B. 90-95% in Fenster 11 einstellen. Dies muss gemäß den tatsächlichen Anforderungen der Anwendung, der maximalen Last für sowohl die Maschine als auch den Prozess, eingestellt werden.
- Den Motor/ die Maschine starten und mit minimaler Last betreiben, z.B. im Leerlauf, bis die Startverzögerung verstrichen ist.
- Die Last auf der Wächteranzeige ablesen, z.B. 30%.

• Den min. Hauptalarmpegel auf einen Wert zwischen z.B. 25-20% in Fenster 14 einstellen. Dies muss ebenfalls gemäß den tatsächlichen Anforderungen der Anwendung eingestellt werden.

Siehe Abb. 7 in [Abschnitt 8.4](#page-27-0), Über- und Unterlastwächter.

## <span id="page-11-0"></span>4.6 Manuelle Einstellung der Alarmpegel, Alternative C

Es ist ebenfalls möglich eine Berechnung oder Abschätzung der Alarmpegel durchzuführen. Wenn z.B. der eingesetzte Motor 22 kW hat, muss 22 in Fenster 41 eingestellt werden. Dies bedeutet, dass jeder Prozentpunkt 220 W (22 kW/100 = 220 W) entspricht und die Alarmgrenzwerte in Fenster 11-14 können in Schritten von 220 W eingestellt werden. Wird der max. Alarmgrenzwert wie in diesem Beispiel auf 80% eingestellt, wird der Wächter bei ca. max. 17,6 kW Wellenleistung einen Alarm auslösen und die Maschine anhalten.

HINWEIS: Wird der Voralarm nicht verwendet, können die Werte für Min. Voralarm und Max. Voralarm auf 0 (Fenster 13) bzw. 125% (Fenster 12) eingestellt werden. Dies eliminiert Voralarmanzeigen in der Wächteranzeige, wenn dieser nicht verwendet werden.

Siehe Manuelles Einstellen des Alarmpegels in [Kapitel 9,](#page-33-0) Zusatzfunktionen.

# <span id="page-12-0"></span>5 Verkabelung

Der folgende Schaltplan zeigt ein Beispiel wie der M20 für die Steuerung der Start-/Stoppschaltung eines Dreiphasenmotors angeschlossen wird, Abb. 1. Anschlüsse an einen Einphasenmotor werden später in dieser Anleitung behandelt (Abb. 2) als auch die Programmierungsänderungen, die für solche Anwendungen notwendig sind. Die Voreinstellung für den M20 ist 3-phasig.

- 1. Der Stromtransformator CTMxxx muss in der gleichen Phase eingebaut werden, die an Klemme 9, Phase L1, angeschlossen ist, siehe Abb. 1. Missachtung dieser Anforderung führt zum Funktionsausfall des Wächters.
- 2. Bei Einphasen-Anschlüssen, siehe Abb. 2.

Wenn Gleichspannung verwendet wird, sollte Klemme 6 an die negative Polarität (Masse) und Klemme 5 an die positive Polarität (max. 48 VDC) angeschlossen werden. Siehe Alternative Hilfsschaltung (Abb. 16) in Kapitel 9.

Hinweis: Der Stromtransformator (CTMxxx) muss in der gleichen Phase eingebaut werden, die an Klemme 9, Phase L1, angeschlossen ist, siehe Abb. 1.

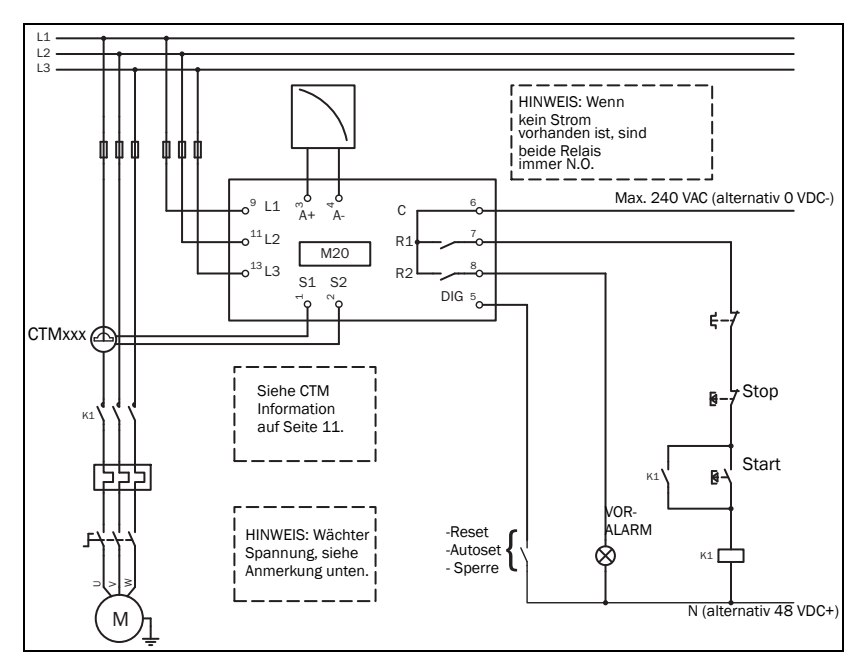

*Abb. 1 Anschlussbeispiel*

HINWEIS: Falls START/STOPP gemäß Abb. 1 angeschlossen wird, ist eine Überbrückung der Klemmen 6 und 7 beim Programmieren zu empfehlen. Nach beendeter Programmierung ist diese Überbrückung wieder zu entfernen. In Abb. 1 sicherstellen, dass der Spannungsbereich, z.B. 3x380- 500 VAC, der angeschlossenen Motor-/Leitungsspannung, z.B. 3x 400 V, entspricht.

Bitte den mitgelieferten Einsatz (wenn bestellt, optional) aus Kunststoff (Gummi) verwenden, um die Klemmen des Belastungswächters abzudecken.

## <span id="page-14-0"></span>5.1 Alternatives Beispiel für Einzelphasen-Anschluss

Dieses Verkabelungsbeispiel zeigt die Anschlüsse, die für Einzelphasen-Anwendungen benötigt werden. Siehe Abb. 1 für die weitere Verkabelung.

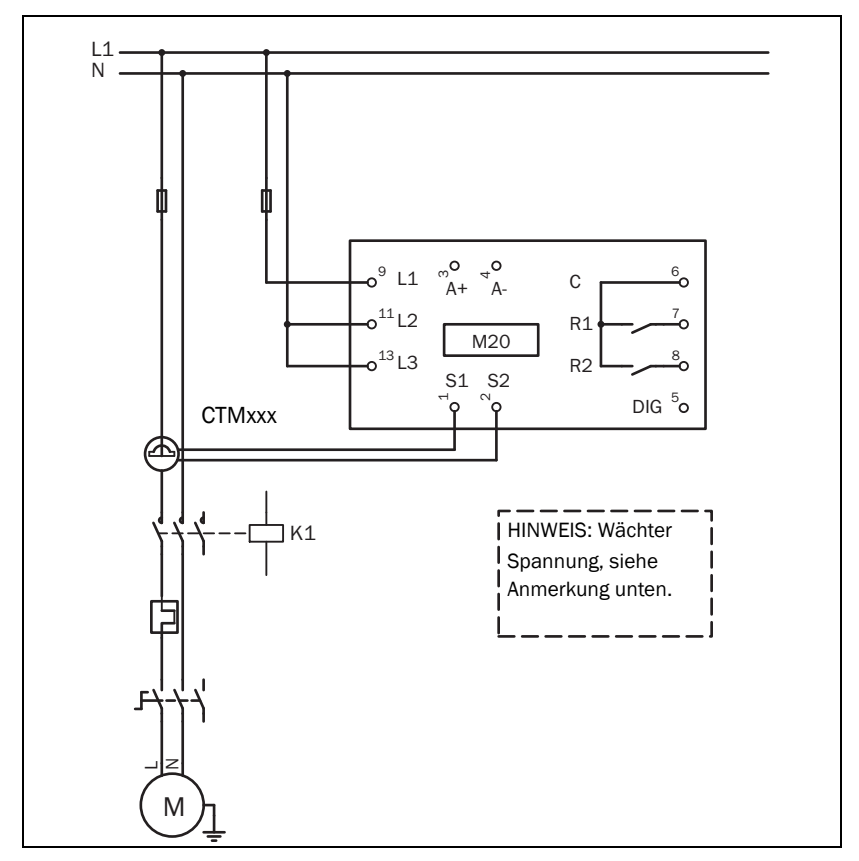

*Abb. 2 Beispiel eines Einzelphasen-Anschlusses.* 

HINWEIS: In Abb. 2 sicherstellen, dass der Spannungsbereich, z.B. 1x100- 240 VAC, der angeschlossenen Motor-/"Netz - neutral" Spannung, z.B. 1x 230 V, entspricht.

## <span id="page-15-0"></span>5.2 Beispiel - digitaler Eingang

Der digitale Eingang verwendet Klemme 5 (DIG) und 6 (C - Referenz). Entweder kann ein VAC oder ein VDC-Signal verwendet werden. "+" an Klemme 5 (DIG) und "-" an Klemme 6 für das VDC-Signal anschließen. Bitte die Polarität beachten, wenn Gleichspannung verwendet wird. Siehe Abb. 1 und Klemme 6: Max. 240 VAC (oder 0 VDC-) und an Klemme 5: N (oder 48 VDC+). Siehe [Kapitel 9](#page-33-0), Zusatzfunktionen.

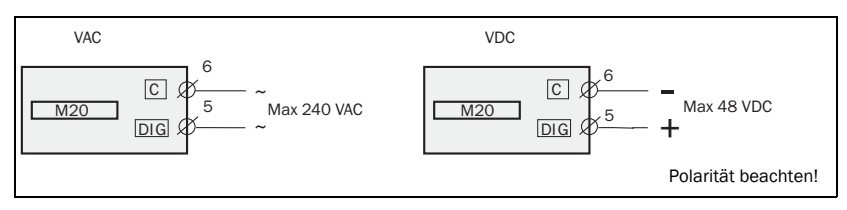

*Abb. 3 Verkabelungsbeispiel für den digitalen Eingang.*

## <span id="page-16-0"></span>6 Auswahl des Stromtransformators

## <span id="page-16-1"></span>6.1 Motoren mit weniger als 100 A

- 1. Kontrollieren Sie den Motornennstrom auf dem Typenschild des Motors.
- 2. Vergleichen Sie diesen Wert mit den Stromdaten in Tabelle 1.
- 3. Wählen Sie aus Tabelle 1 den Stromtransformator und die geeignete Windungszahl aus.

Abb. 5 zeigt die unterschiedlichen Typen der Windungen für Stromtransformatoren (CT). In Abb. 5:1 wird der Motordraht nur durch den Transformator gezogen, im Text und in den Tabellen unten wird dies als 1 (eine) Windung beschrieben. Abb. 5:2 zeigt einen Transformator mit 2 Windungen und Abb. 5:3, 3 Windungen. Das bedeutet, die Anzahl der Windungen ist gleich der Anzahl, wie oft der Motordraht "L1" durch den Stromtransformator gezogen wird.

HINWEIS: Die maximale Länge des CTM-Kabels beträgt 1 m.

### Beispiel

- Motornennstrom  $= 12$  A.
- Wählen Sie 10,1 12,5 A aus der ersten Spalte von Tabelle 1.
- Dies erfordert: CTM025 mit 2 Windungen (der Motordraht wird zweimal durch den Transformators gezogen).

| <b>NENNSTROM</b><br><b>DES MOTORS [A]</b> | STROMTRANSFORMATORTYP und<br><b>ANZAHL DER WINDUNGEN</b> |                |                |                |
|-------------------------------------------|----------------------------------------------------------|----------------|----------------|----------------|
|                                           | <b>CTM 010</b>                                           | <b>CTM 025</b> | <b>CTM 050</b> | <b>CTM 100</b> |
| $0.4 - 1.0$                               | 10                                                       |                |                |                |
| $1,01 - 2,0$                              | 5                                                        |                |                |                |
| $2.01 - 3.0$                              | 3                                                        |                |                |                |
| $3.1 - 5.0$                               | $\overline{2}$                                           |                |                |                |
| $5.1 - 10.0$                              | $\mathbf 1$                                              |                |                |                |
| $10.1 - 12.5$                             |                                                          | $\mathfrak{D}$ |                |                |
| $12.6 - 25$                               |                                                          | 1              |                |                |
| $26 - 50$                                 |                                                          |                | 1              |                |
| $51 - 100$                                |                                                          |                |                | 1              |

*Tabelle 1 Motor und transformator mit weniger als 100 A*

Um eine genaue Kalibrierung des M20 zu gewährleisten ist es äußerst wichtig, dass der korrekte CTM verwendet wird und die genaue Anzahl der Windungen gemäß der obigen Tabelle verwendet wird.

HINWEIS: Normalerweise wurde der geeignete Stromtransformators (CT) bestellt und mit dem M20 verschickt. Überprüfen Sie, ob dies der Fall ist, und nehmen Sie ansonsten mit dem Lieferanten Kontakt auf.

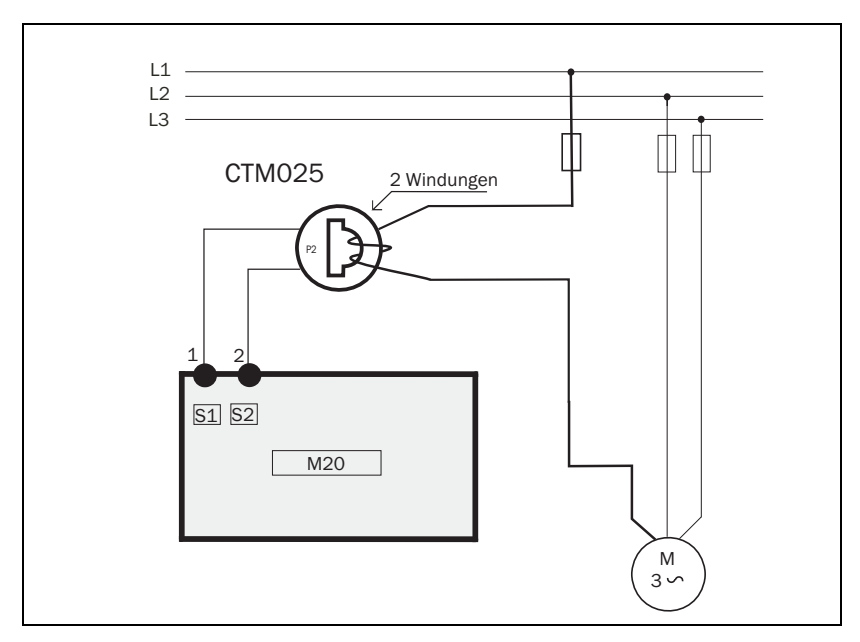

*Abb. 4 Beispiel CTM 025 mit 2 Windungen für einen 12 A-Motor*

HINWEIS: Der Stromtransformator kann ohne Berücksichtigung der Polarität angeschlossen werden, muss aber an die gleiche Phase angeschlossen werden, die für Klemme 9 des M20 verwiesen wird.

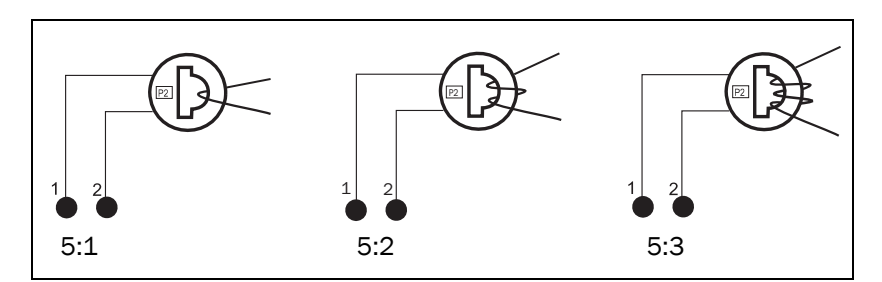

*Abb. 5 Beispiel 1, 2 und 3 Windungen.*

## <span id="page-19-0"></span>6.2 Motoren mit mehr als 100 A

- 1. Kontrollieren Sie den Motornennstrom auf dem Typenschild des Motors.
- 2. Vergleichen Sie diesen Wert mit den Stromdaten in Tabelle 2.
- 3. Wählen Sie aus den Spalten in Tabelle 2 den primären und sekundären Stromtransformator und die geeignete Windungszahl aus.

Bitte beachten Sie, dass das Verhältnis des Primärtransformators genau dem entsprechen muss, das in der nachfolgenden Tabelle angegeben wird, sonst sind die Leistungsberechnungen des Wächters ungenau. Dies hat einen Einfluss auf die Leistungsmessungen, Einstellungen usw.

## Beispiel

- Motornennstrom = 260 A.
- Wählen Sie 251 500 A aus der ersten Spalte von Tabelle 2 aus.
- Dies erfordert:

- Primärtransformator 500:5, 1 Windung. (Der Motordraht wird einmal durch den Primärtransformator gezogen).

- CTM010 mit 2 Windungen. (Der Draht vom Primärtransformator wird zweimal durch das Loch im Transformator "CTM10" gezogen).

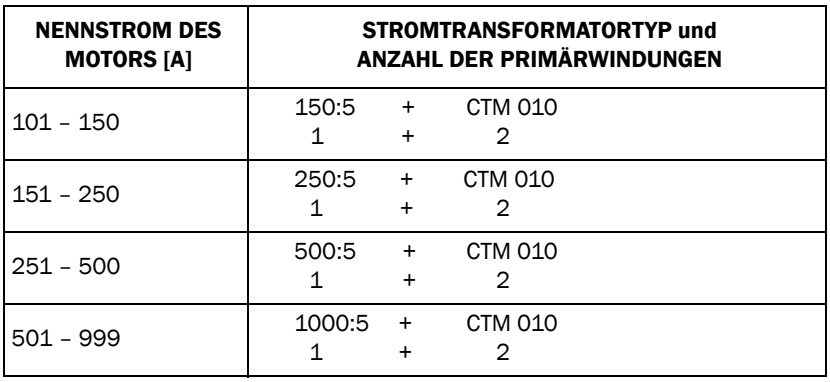

*Tabelle 2 Transformatoren mit mehr als 100 A.*

HINWEIS: Prüfen, dass der geeignete Stromtransformator (CT) bestellt und mit dem M20 verschickt wurde. Nehmen Sie sonst mit dem Lieferanten Kontakt auf.

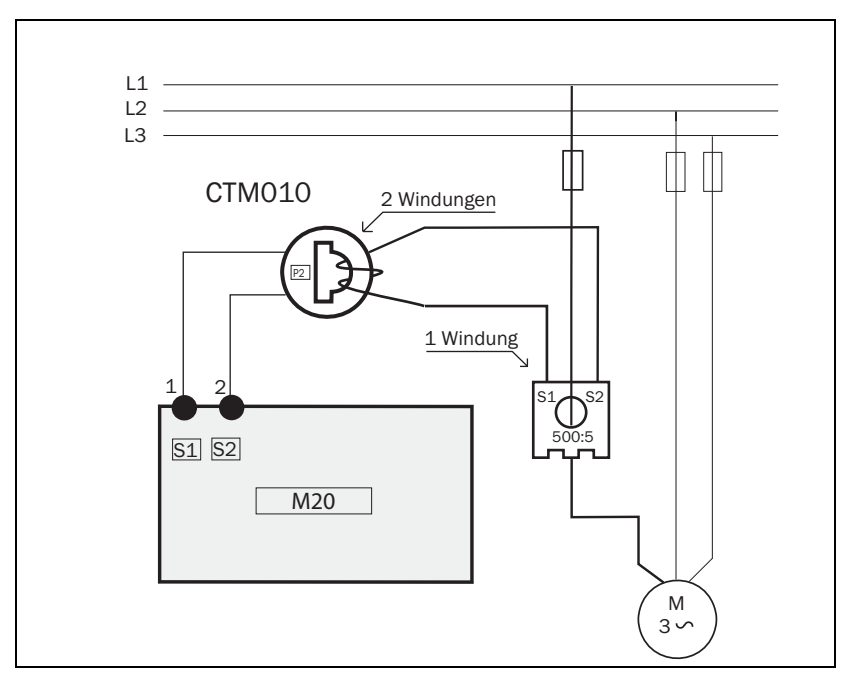

*Abb. 6 Beispiel eines CTM 010 mit 2 Windungen und einem Primärtransformator 500:5 mit 1 Windung für einen 260 A-Motor.*

HINWEIS: Der Transformator kann ohne Berücksichtigung der Polarität angeschlossen werden, muss aber an die gleiche Phase angeschlossen werden, die für Klemme 9 des M20 verwiesen wird.

# <span id="page-21-0"></span>7 Betrieb

Sicherstellen, dass der mitgelieferte Einsatz (wenn bestellt, optional) aus Kunststoff (Gummi) die Klemmen des Wächters abdeckt, bevor die Programmierung begonnen wird.

# <span id="page-21-1"></span>7.1 Übersicht

#### Steuerungsklemmen

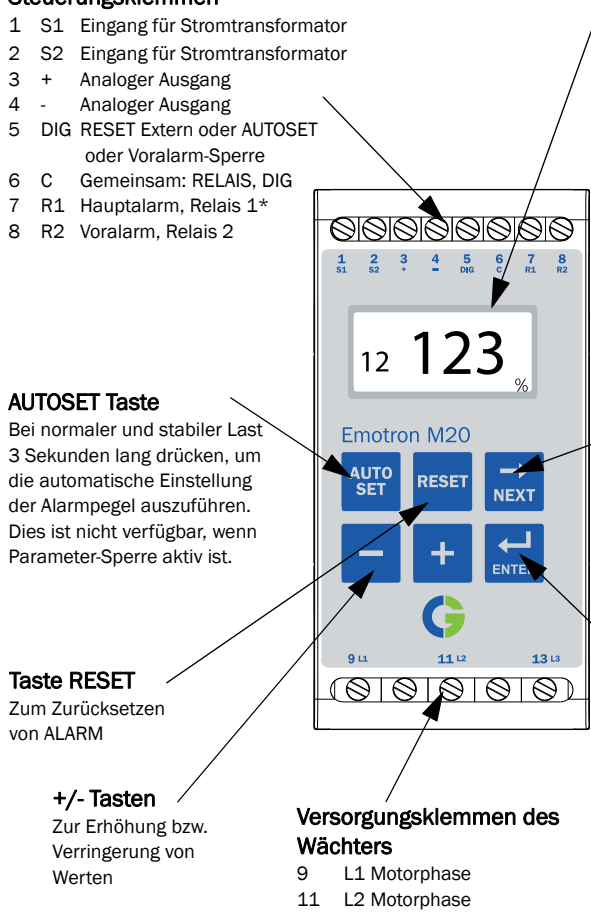

\* Für alternative Relaisfunktion, siehe Sonderfunktionen in Kapitel 9.

### **LCD**

- Funktionsnummer (Fenster) *12*
- Funktionswert *123*
- 1 Warnsignal
- **Start-/Ansprechverzögerung** oder Sperrzeit aktiv
- Parameter-Sperre  $\mathbf{a}$
- V Spannungsanzeige
- A Stromanzeige
- mA Milliampere-Anzeige
- kW Kilowattanzeige
- S Sekundenanzeige
- % Prozentanzeige

#### Taste NEXT

Damit gehen Sie zum nächsten Fenster. Falls 1 Minute lang keine Taste gedrückt wird, kehrt die Anzeige automatisch zu Fenster 01 zurück. Zum Zurückblättern [ENTER] drücken und gedrückt halten während die Taste Next betätigt wird.

#### Taste ENTER

Damit werden Änderungen bestätigt (gespeichert).

Nach dem Einschalten der Stromversorgung erscheint Fenster 01 und zeigt den Istwert der Last an. Ansicht der Voreinstellung (das Beispiel zeigt 54% Last):

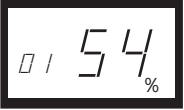

Benutzen Sie die NEXT-Taste, um durch das Funktionsmenü zu bewegen.

<span id="page-22-0"></span>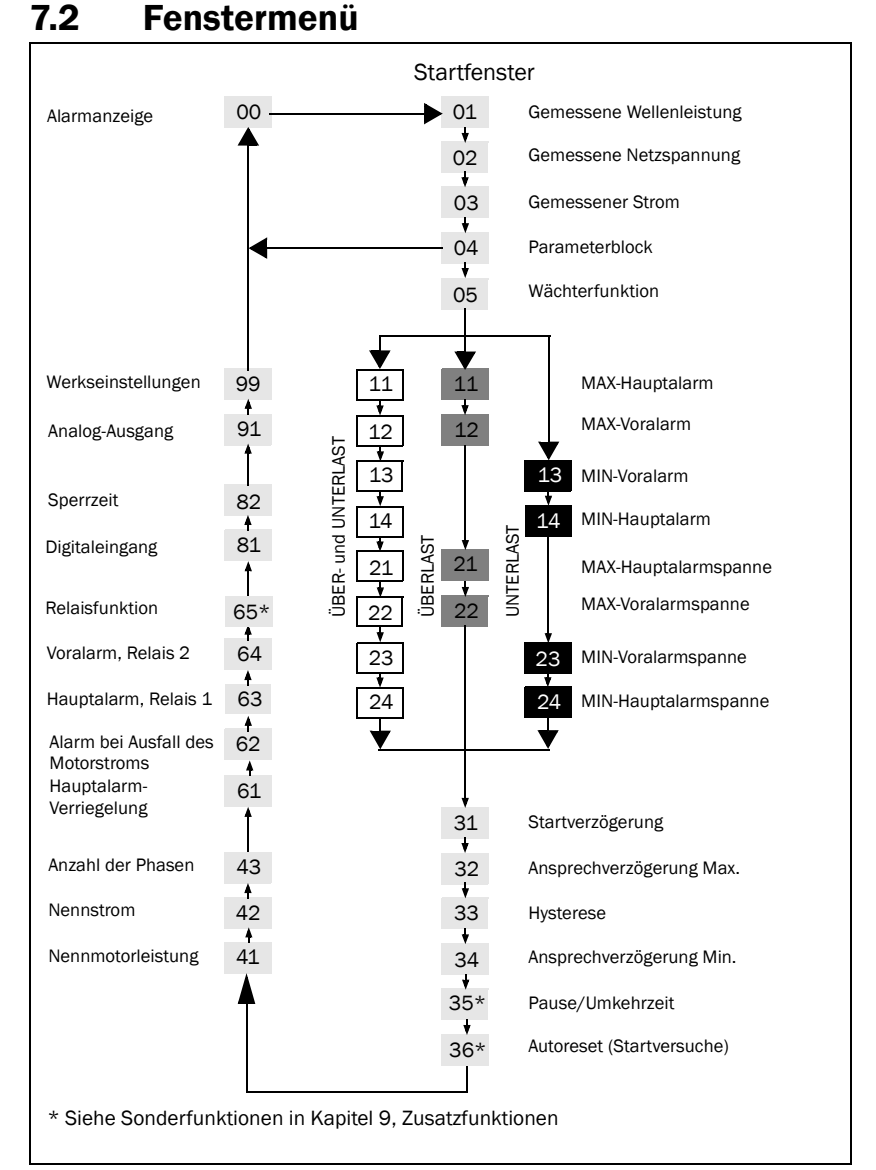

- Das Alarmfenster oo erscheint nur, wenn ein Alarmausgang aktiv ist.
- Das Fenster für die Ist-Last 01 erscheint nach Einschalten der Stromversorgung.
- Benutzen Sie die  $\Rightarrow$  Taste, um sich durch das Menü zu bewegen. Zum Zurückblättern drücken und gedrückt halten während die Taste **ENTER NEXT** betätigt wird.
- Das Fenster für die Ist-Last (oder das alternative Alarmfenster) erscheint automatisch, falls mehr als 1 Minute lang keine Tasten gedrückt werden.
- Wenn die Parameter-Sperre aktiv ist, sind nur die Fenster 100 (wenn Alarm aktiv) 01 02 03 04 sichtbar.
- Über das Fenster 05 wird die Betriebsart des Wächters gewählt, siehe [Abschnitt 8.4](#page-27-0).

## <span id="page-23-0"></span>7.3 Die Änderung eines Wertes

Beispiel: Einstellung des Motornennstroms über Fenster 42.

1.  $\Rightarrow$  drücken, bis Fenster 42 erscheint.

$$
\begin{array}{|c|c|} \hline & \quad \ \, \text{if} \quad \, \text{if} \quad \, \
$$

2.  $\leftrightarrow$  oder  $\rightarrow$  drücken, bis der gewünschte Wert erreicht wird (z.B. 23 A). Der Wert blinkt.

$$
U_{\mathcal{L}_{\mathbf{A}}^{\mathcal{I}}}\mathcal{L}^{\mathcal{I}}\mathcal{I}
$$

3. <del>⊯ d</del>rücken, um die Änderung zu bestätigen und zu speichern. Der Wert hört auf zu blinken.

HINWEIS: Falls ein Wert NICHT geändert werden soll, die Taste drücken.  $\frac{1}{\sqrt{2}}$ 

#### ACHTUNG!

Vor Einschalten der Spannungsversorgung und Anlassen des Motors/ der Maschine müssen alle erforderlichen Sicherheitsmaßnahmen ergriffen sein, um Unfälle zu vermeiden.

# <span id="page-24-0"></span>8 Programmierung

## <span id="page-24-1"></span>8.1 Einstellen der Maßeinheiten, kW oder HP

### 8.1.1 Auswahl der Maßeinheit

Die Maßeinheit kann auf Kilowatt oder HP (Horsepower) als sowohl absolute als auch relative Werte eingestellt werden. Diese Einstellung gilt für die Alarmpegel, Motornennleistung und Anzeige der Ist-last in Fenster 01.

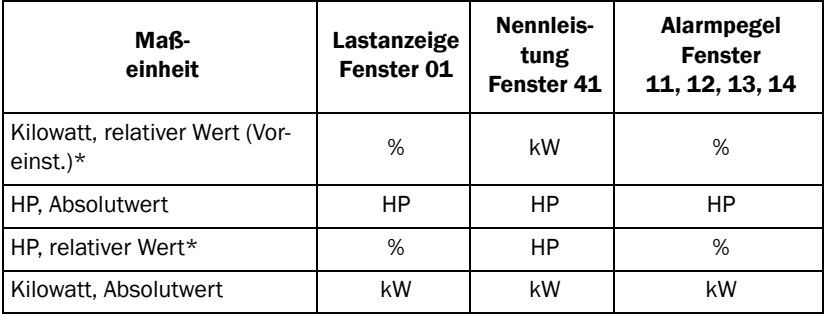

\* Gemessene Wellenleistung als % der Nennleistung.

ACHTUNG: Vor Einschalten der Spannungsversorgung und Anlassen des Motors/ der Maschine müssen alle erforderlichen Sicherheitsmaßnahmen ergriffen sein, um Unfälle zu vermeiden.

### Programmierung

- 1. Zu Fenster 01 gehen.
- 2. **RESET** und + gleichzeitig 3 Sekunden lang gedrückt halten.
- 3. Die nächste Maßeinheit wird eingestellt und erscheint 2 s lang (siehe Beispiele).

Wiederholen Sie den Vorgang, um die gewünschte Maßeinheit gemäß der Tabelle zu wählen.

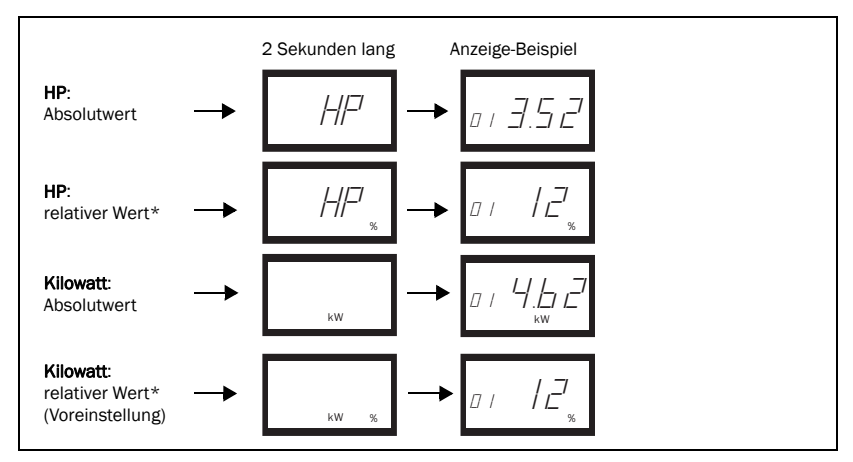

\* Gemessene Wellenleistung als % der Nennleistung.

## <span id="page-25-0"></span>8.2 Einstellen der Motornennleistung und des Motornennstroms (Fenster 41 und 42)

Die Nennleistung und der Nennstrom des Motors sind über Fenster 41 und 42 einzustellen.

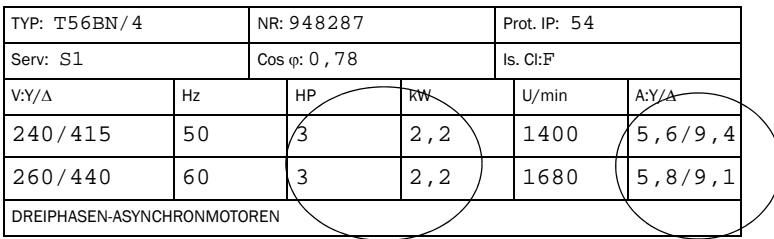

Beispiel, Typenschild des Motors:

## 8.2.1 Programmierung

- 1. Gehen Sie zu Fenster 41 (Voreinstellung = 2,2 kW).
- 2. oder + drücken, um die Motornennleistung gemäß Typenschild einzustellen (siehe Beispiel).
- 3. drücken, um die Änderung zu bestätigen. **ENTER**
- 4. Gehen Sie zu Fenster 42 (Voreinstellung = 5,6 A).
- 5. oder + drücken, um die Motornennleistung gemäß Typenschild einzustellen (siehe Beispiel).
- 6. drücken, um die Änderung zu bestätigen. **ENTER**

## <span id="page-26-0"></span>8.3 Einstellen der Phasenzahl (Fenster 43)

Die Phasenzahl ist gemäß der Anzahl der Motorphasen einzustellen. Die Voreinstellung ist 3 Phasen, siehe [Kapitel 5](#page-12-0), Verkabelung.

## 8.3.1 Programmierung

1. Gehen Sie zu Fenster 43 (Voreinstellung = 3 PH).

$$
43\frac{\text{F}}{\text{F}}
$$

- 2. oder + drücken, um die Phasenzahl auf 1 zu setzen, wenn ein einphasiger Motor benutzt wird.
- 3. drücken, um die Änderung zu bestätigen. **ENTER**

$$
\boxed{\begin{array}{cc} \mathcal{A} \mathcal{A} & \mathcal{A} \end{array}}
$$

## <span id="page-27-0"></span>8.4 Betriebsart des Belastungswächters (Fenster 05)

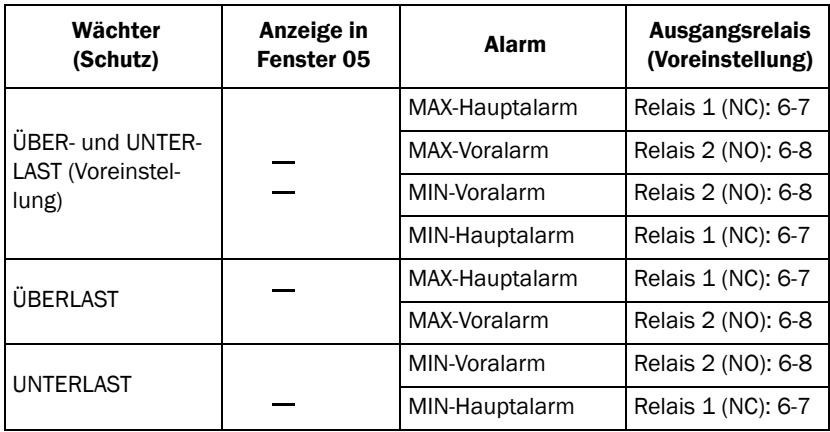

Wenn getrennte Ausgangsrelais für Überlast- und Unterlastalarme benötigt werden, siehe Kapitel 9 und Kapitel 12.

### Überlast- und Unterlastwächter

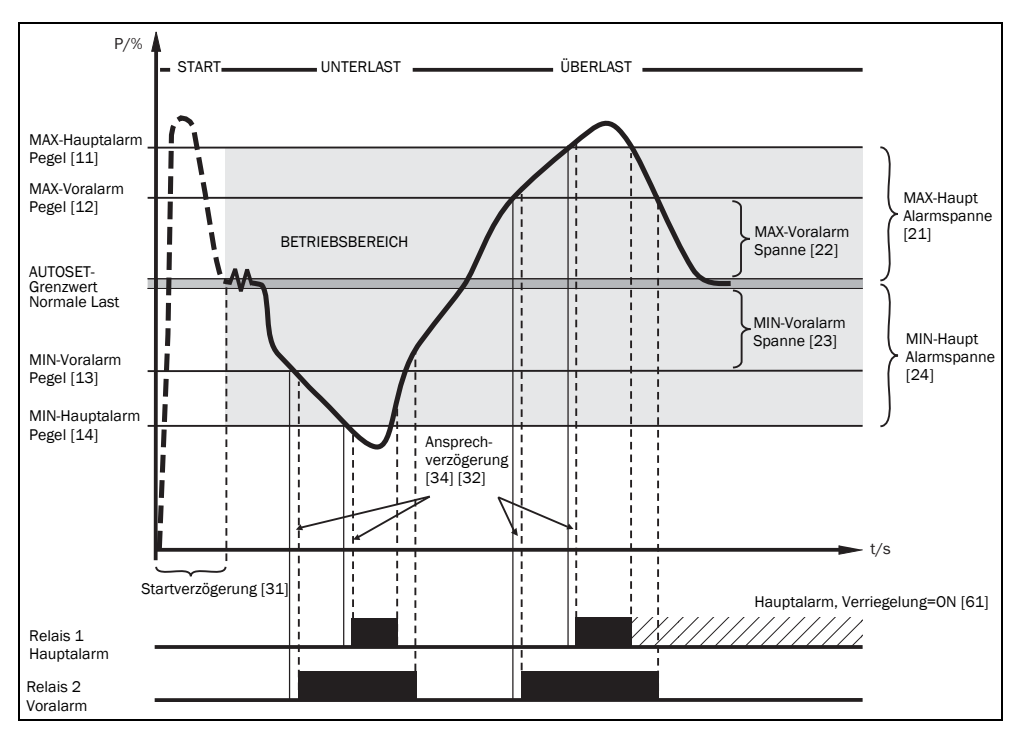

*Abb. 7 Überlast- und Unterlastwächter.*

### Programmierung

- 1. Gehen Sie zu Fenster 05. Die Voreinstellung ist Überlast- und Unterlastwächter.
- 2. oder + drücken, um die Betriebsart Unterlast- oder Überlastwächter zu wählen.

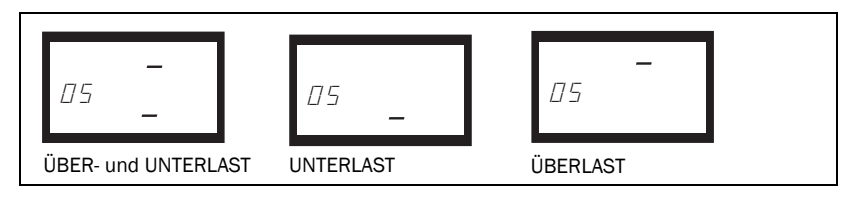

3. drücken, um die Änderung zu bestätigen. **ENTER**

## <span id="page-29-0"></span>8.5 Einstellen der Ansprechverzögerung (Fenster 31)

Zur Vermeidung von Fehlalarmen beim Start, sollte eine Startverzögerung eingestellt werden, die dem Motor und der Maschine erlaubt die Betriebsdrehzahl zu erreichen und Einschaltstromspitzen zulässt.

## Programmierung

- 1. Geben Sie die Zeit für das Hochfahren des Motors und der Maschine in Sekunden ein. Dies ist dann die Ansprechverzögerung.
- 2. Gehen Sie zu Fenster 31 (Voreinstellung = 2,0 s).
- 3. oder + drücken, um die festgelegte Ansprechverzögerung einzustellen.
- 4. drücken, um die Änderung zu bestätigen. **ENTER**

Wenn der Wächter an einer selbstansaugenden Pumpe eingesetzt wird, ist es möglicherweise ebenfalls notwendig die Startverzögerung ausreichend lange einzustellen, sodass die Pumpe vollständig gefüllt ist.

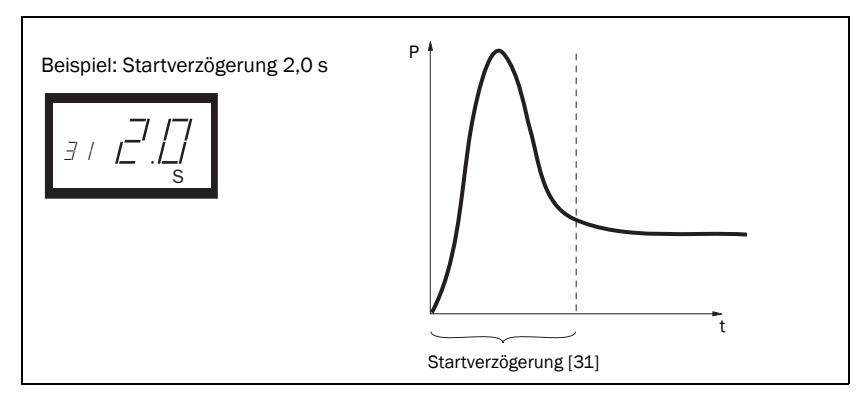

*Abb. 8 Startverzögerung.*

## <span id="page-30-0"></span>8.6 Einstellen der Alarmpegel mit Autoset

Mit dem Autoset-Befehl wird eine Messung (vorrübergehend) der Ist-Last des Motors und eine automatische Einstellung der relevanten Alarmgrenzwerte je nach gewählter Betriebsart für den Wächter veranlasst.

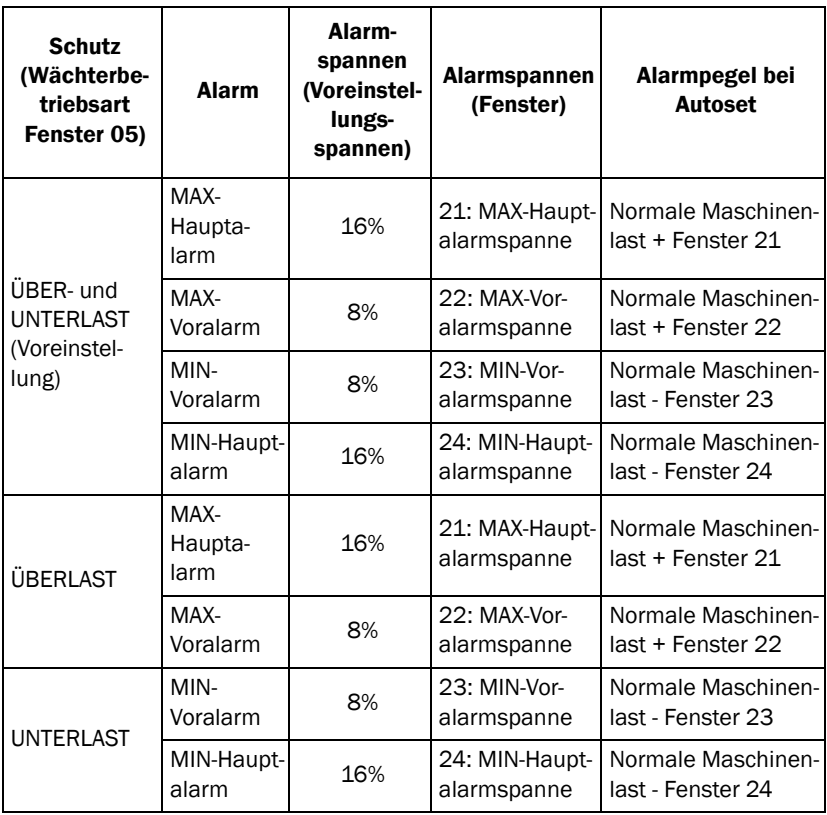

### Programmierung

- 1. Den Motor starten und mit normaler Maschinenlast betreiben, bis die Startverzögerung verstrichen ist.
- 2. ser 3 Sekunden lang eindrücken. Dies kann in jedem Fenster durchgeführt werden.
- 3. Das Display zeigt nun "SEt" an, um die Messung des Autoset-Pegels und die Einstellung der Alarmgrenzwerte zu bestätigen. Die Anzeige kehrt zu Fenster 01 zurück.

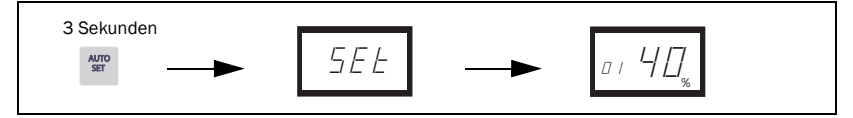

4. Wenn die Alarmpegel zu hoch oder zu niedrig sind, die betreffenden SPANNEN (siehe Tabelle oben) anpassen und ein neues Autoset durchführen. Alternativ dazu können die Alarmpegel ebenfalls manuell eingestellt werden, siehe Kapitel 9.

## <span id="page-31-0"></span>8.7 Einstellen der Ansprechverzögerung (Fenster 32 und 34)

Die Einstellung einer Ansprechverzögerung ermöglicht es, die überwachte Maschine eine gewisse Zeit in Über- oder Unterlaststellung zu lassen, ehe die Alarmrelais aktiviert werden. Die Ansprechverzögerung für den Überlastzustand in Fenster 32 (max.) einstellen und die Ansprechverzögerung für den Unterlastzustand in Fenster 34 (min.) einstellen. Der Voreinstellungswert für beide Fenster beträgt 0,5 Sekunden. Die Parameterwerte müssen möglicherweise nach oben eingestellt werden, um das Auslösen eines "Fehlalarms" zu verhindern.

### Programmierung

- 1. Die für sowohl Überlast- als auch Unterlastbedingungen benötigte Ansprechverzögerung in Sekunden festlegen. Dies wird normalerweise durch die einzigartigen Eigenschaften und der Verhaltensweise jeder Anwendung bestimmt.
- 2. Gehen Sie zu Fenster 32 (Überlast, Voreinstellung = 0,5 s).
- 3. oder + drücken, um die festgelegte Ansprechverzögerung einzustellen.
- 4. drücken, um die Änderung zu bestätigen. **ENTER**

Die Ansprechverzögerung für die Unterlastbedingung (min.) wird in ähnlichen Art in Fenster 34 eingestellt.

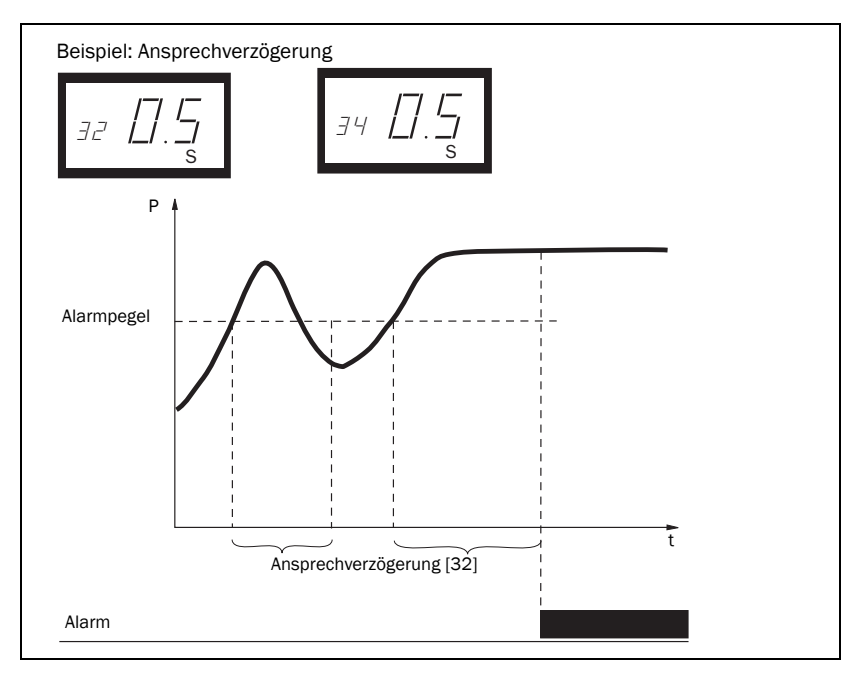

*Abb. 9 Ansprechverzögerung.*

# <span id="page-33-0"></span>9 Zusatzfunktionen

## <span id="page-33-1"></span>9.1 Manuelles Einstellen der Alarmpegel (Fenster 11-14)

Die Alarmpegel können auch ohne Verwendung der Autoset-Funktion, d.h. manuell, eingestellt werden. Diese Werte können ebenfalls neu eingestellt werden, z.B. für die Feineinstellung nachdem ein Autoset durchgeführt wurde. Siehe auch [Abschnitt 4.3](#page-9-0) bis 4.6.

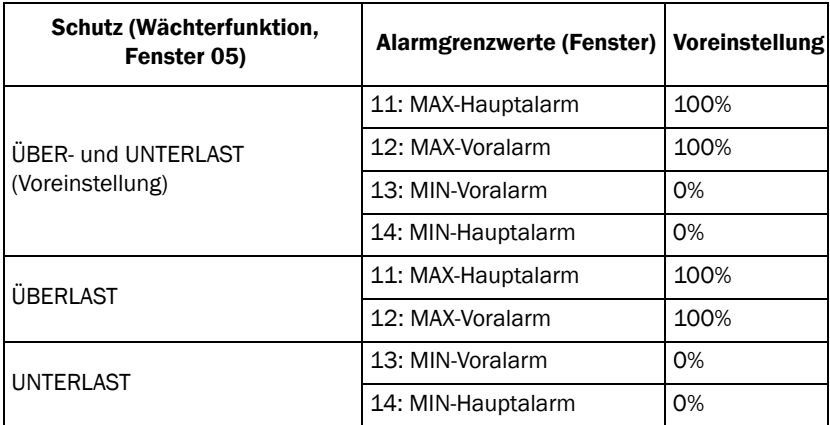

## Spannen einstellen (Fenster 21-24)

Die Spannen für Autoset können manuell geändert werden. Nach der Einstellung muss die Autoset-Funktion erneut ausgeführt werden.

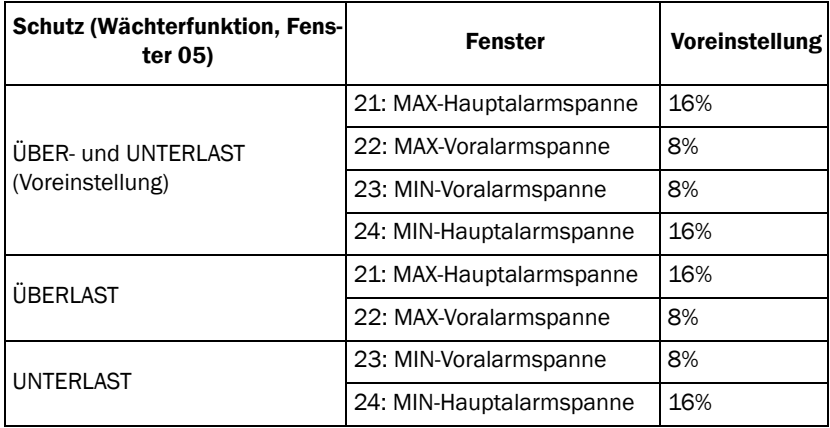

## Hysterese einstellen (Fenster 33)

Die Angabe einer Hysterese für einen Alarmgrenzwert verhindert ein Relaisprellen, falls die Last sogar bei im einem "stabilen" Betriebszustand schwankt. Dies gilt ebenfalls für den Voralarm. Diese Funktion wird normalerweise nur dann benutzt, wenn die Hauptalarm-Verriegelung (Fenster 61) auf Off (Aus) gesetzt ist. Voreinstellung = 0%.

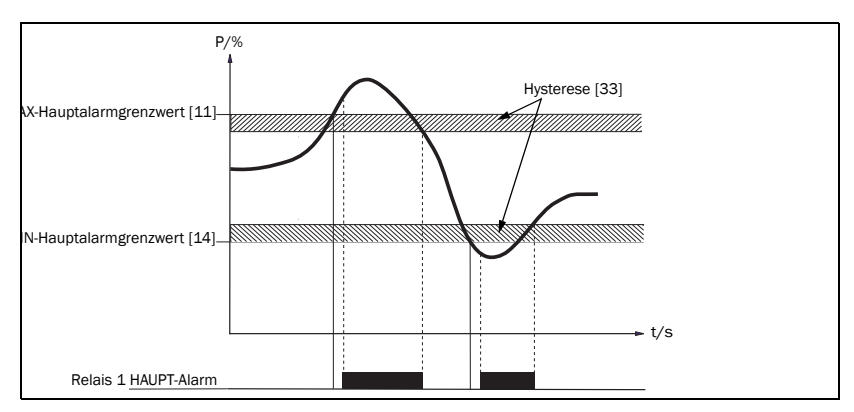

*Abb. 10 Hysterese*

## Hauptalarm-Verriegelung (Fenster 61) einstellen

Mit der Hauptalarm-Verriegelung kann der Hauptalarmausgang in aktivem Zustand gehalten werden, auch wenn die Alarmbedingung nicht mehr vorliegt. Ein verriegelter Alarmausgang kann folgendermaßen zurückgesetzt werden:

- Mit der Reset-Taste
- Extern über den digitalen Eingang (siehe Fenster 81).
- Durch Abschalten der Stromversorgung zum Wächter (siehe auch Verkabelung).

Voreinstellung=Off (Aus).

## Alarm bei Motorstromausfall einstellen (Fenster 62)

Der Alarm bei Motorstromausfall löst eine Alarmmeldung aus, wenn der Motorstrom auf Null geht (62=on). Voreinstellung=Off (Kein Alarm bei Motorstromausfall).

### Relaisausgang einstellen (Fenster 63 und 64 alternativ dazu 65)

Die Relaisausgänge R1 und R2 können auf NO oder NC Kontakte eingestellt werden.

HINWEIS: Wird die Stromversorgung des Lastwächters abgeschaltet, nehmen die Relaiskontakte immer die Stellung NO ein.

Wenn getrennte Ausgangsrelais für Überlast (max., Relais R1) und Unterlast (min., Relais R2) benötigt werden, siehe Sonderfunktionen in Kapitel 9 und Kapitel 12.

## Digitalen Eingang einstellen (Fenster 81)

Der digitale Eingang kann für folgende Funktionen eingestellt werden:

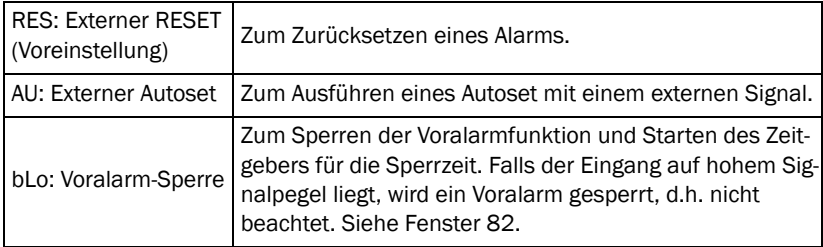

### Sperrzeit einstellen (Fenster 82)

Diese Funktion dient zum Einstellen einer gewissen Sperrzeit nach Aufhebung eines externen Sperrsignals (siehe Fenster 81). Voreinstellung = 0,0 s.

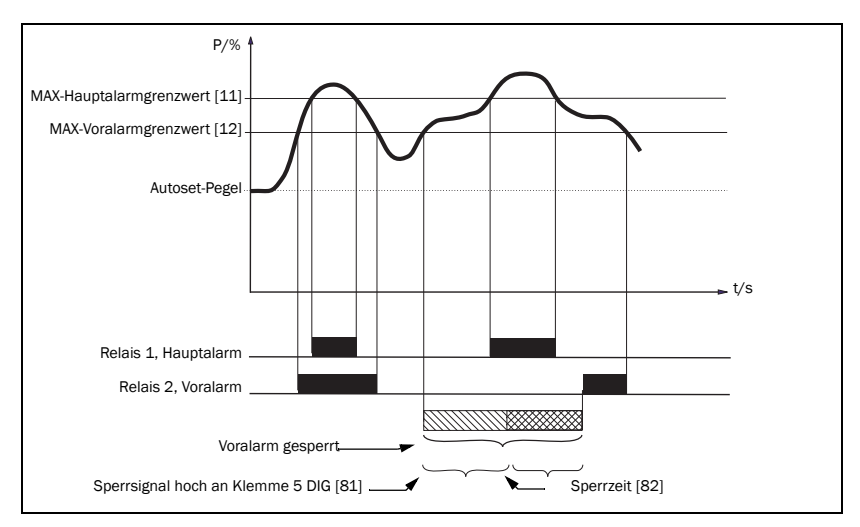

*Abb. 11 Sperrzeit*

## Analogen Ausgang einstellen (Fenster 91)

Der analoge Ausgang liefert ein analoges Signal von 0 - 20 mA oder 4 - 20 mA, mit dem die Motorleistung dargestellt wird. Dieses Signal kann umgekehrt werden (20-0 oder 20-4 mA). Voller Maßstab: Motornennleistung, siehe Abb. 12. Zum Einstellen von P-span/Skalierung (voller Maßstab) siehe Abb. 13.

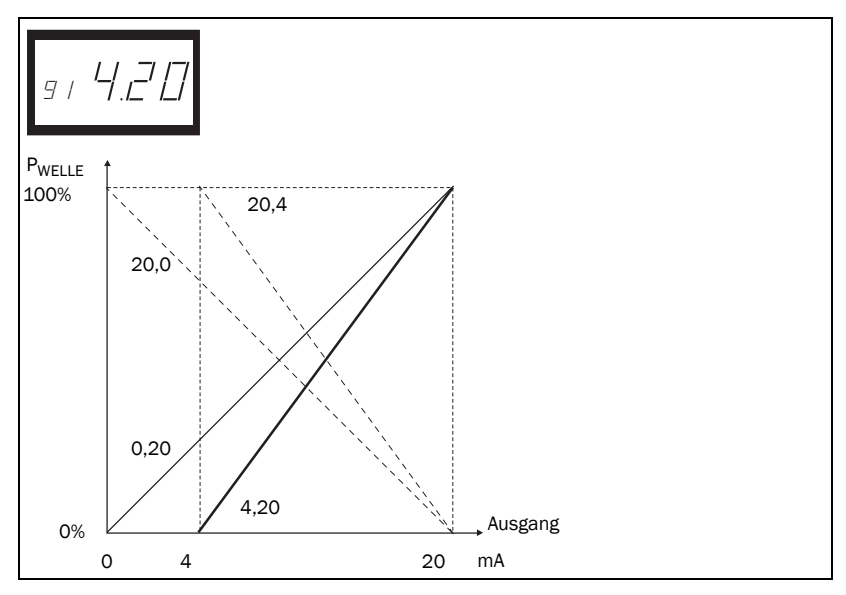

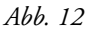

### Analogen Ausgang, Lastbereich einstellen P-span (Fenster 92-93)

Mit Fenster 92 und 93 kann der analoge Ausgang gemäß der minimalen und maximalen Last (P-span) skaliert werden.

1. Halten Sie RESET und + gleichzeitig für 2 Sekunden gedrückt, bis Fenster 91 "on" anzeigt. Fenster 92 und 93 sind nun aktiv.

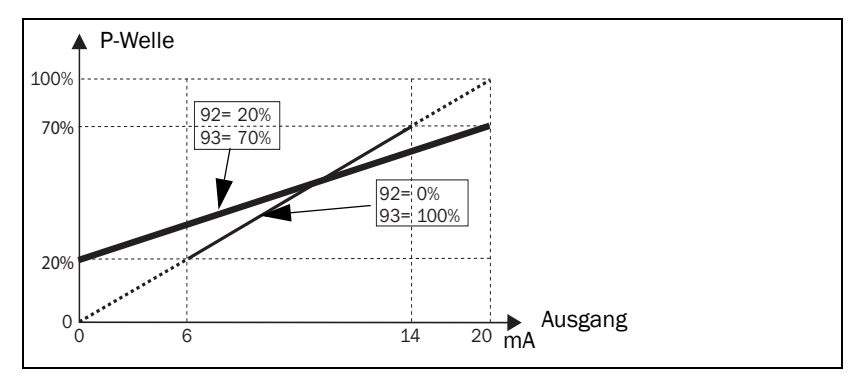

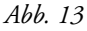

- 2. Stellen Sie in Fenster 92 den Wert für die minimale Last ein (z.B. 20%).
- 3. Stellen Sie in Fenster 93 den Wert für die maximale Last ein (z.B. 70%)

Der skalierte Bereich des analogen Ausgangs ist nun zwischen 20% und 70% Last eingestellt. Siehe Abb. 13. Zur Deaktivierung: Halten Sie RESET und + gleichzeitig für 2 Sekunden gedrückt, bis Off in Fenster 91 angezeigt wird. Fenster 92 und 93 sind nun inaktiv.

### Sperr-Parameter (Fenster 04)

Um unbeabsichtigtes Ändern der Parametereinstellungen zu verhindern, kann die Eingabe von Änderungen, d.h. die Programmierung des Wächters, durch Eingabe des Codes "369" in Fenster 04 gesperrt werden. Jetzt können nur die Variablen Last [01], Spannung [02] und Strom [03] kontrolliert werden. Benutzen Sie das gleiche Verfahren, um den Wächter zu entsperren. Die Autoset-Taste ist bei aktivierter Parameter-Sperre nicht aktiv. Die Autoset-Funktion kann jedoch jederzeit über den digitalen Eingang betätigt werden, falls Fenster 81 auf AU (Autoset) eingestellt ist.

*<sup>01</sup> 24* -%

HINWEIS: Das Symbol A erscheint bei aktivierter Sperrfunktion in allen Fenstern.  $\mathbf{a}$ 

## Auf Werkseinstellung (Fenster 99) zurücksetzen

Durch Eingabe von "dEF" in Fenster 99 können die Voreinstellungen (Werkseinstellungen) wiederhergestellt werden. Falls Fenster 99 "USr" anzeigt, bedeutet dies, dass die Einstellungen auf kundenspezifische Einstellungen geändert wurden.

## Alarmmitteilung anzeigen (Fenster 00)

Im Alarmzustand wird Fenster 00 automatisch angezeigt. Das Fenster zeigt die folgenden Alarmzustände an. Fenster 00 blinkt ununterbrochen.

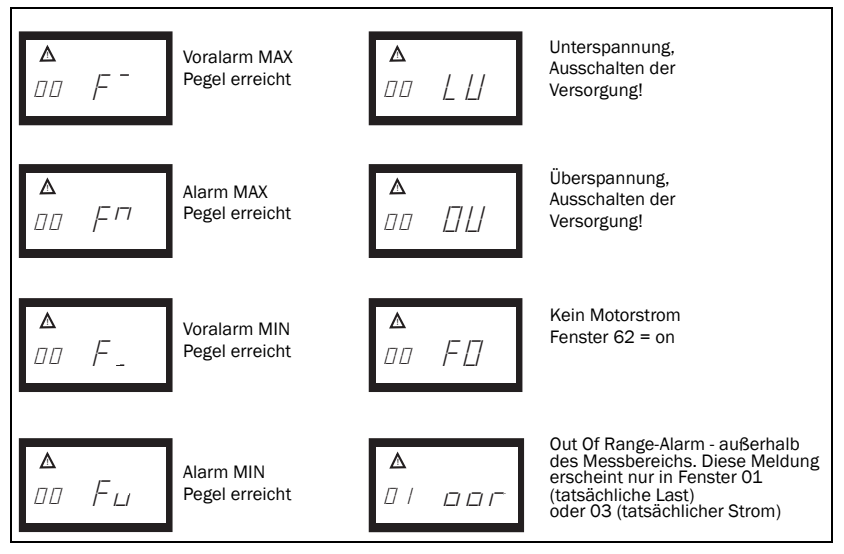

Wenn der Wächter eingeschaltet wird (Stromversorgung einschaltet), wird die Spannung an Phase L1, L2 und L3 geprüft. Wenn die falsche Spannung festgestellt wird, wird ein LU (Unterspannung) oder OU (Überspannung) Alarm erzeugt. Kein Relaisalarm wird angezeigt oder aktiviert.

## Sonderfunktionen (Fenster 35, 36 und 65)

Sonderfunktionen sind getrennte Relais für Überlast und Unterlast Alarm/ Stopp, Startversuche und eine Umkehrfunktion mit Startversuchen:

- Fenster  $65 = 0$ , Normal M20
- Fenster 65 = 1, Getrennte Relais für Überlast- und Unterlastalarm (DLM)
- Fenster  $65 = 2$ , Umkehrfunktion

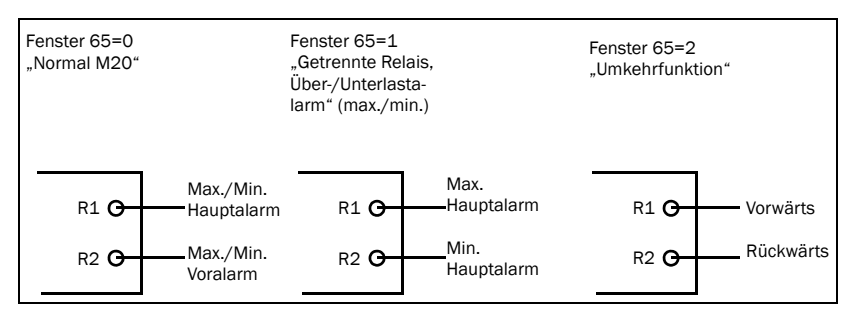

*Abb. 14 Fenster 65 und Relaisfunktionen*

In allen drei Fällen kann die Anzahl der Startversuche nach einem Hauptalarm in Fenster 36 eingestellt werden. Die Pausenzeit zwischen Startversuchen kann in Fenster 35 eingestellt werden. Diese Zeit wird ebenfalls als die Zeit für den Betrieb des Motors in Rückwärtsrichtung verwendet, wenn Fenster 65=2.

Die Umkehrfunktion kann verwendet werden, um eine Richtungsänderung z.B. an einem Schraubenförderer oder einer Pumpe durchzuführen, wenn eine Blockierung auftritt. Das Umkehren des Motors kann die Blockierung möglicherweise aufheben. Wenn ein Rückwärtszyklus nicht ausreicht, um das Material zu lösen, wird der M20 diese Operation für bis zu maximal 5 Zyklen wiederholen (Fenster 36, 0-5 Startversuche). Relais R1=vorwärts, Relais R2=rückwärts.

#### HINWEIS: Für besondere Bedienung des analogen Ausgangs in Rückwärtsmodus, siehe unten.

Der analoge Ausgang wird auf seinen Maximalwert gehen, z.B. 20 mA, wenn keine weiteren Startversuche erlaubt sind.

### Einen Alarm zurücksetzen

Ein Reset führt dazu, dass der Startversuchzähler zurückgesetzt wird (neue Startversuche können durchgeführt werden).

#### HINWEIS: Um das obige Ergebnis zu erzielen muss eine Wendeschützschaltung eingebaut sein. Siehe Abb. 15 Beispiel eines Anschlusses mit Wendeschützschaltung.

Für weitere Informationen wenden Sie sich bitte an Ihren Emotron-Händler oder besuchen Sie uns unter: **www.emotron.com**

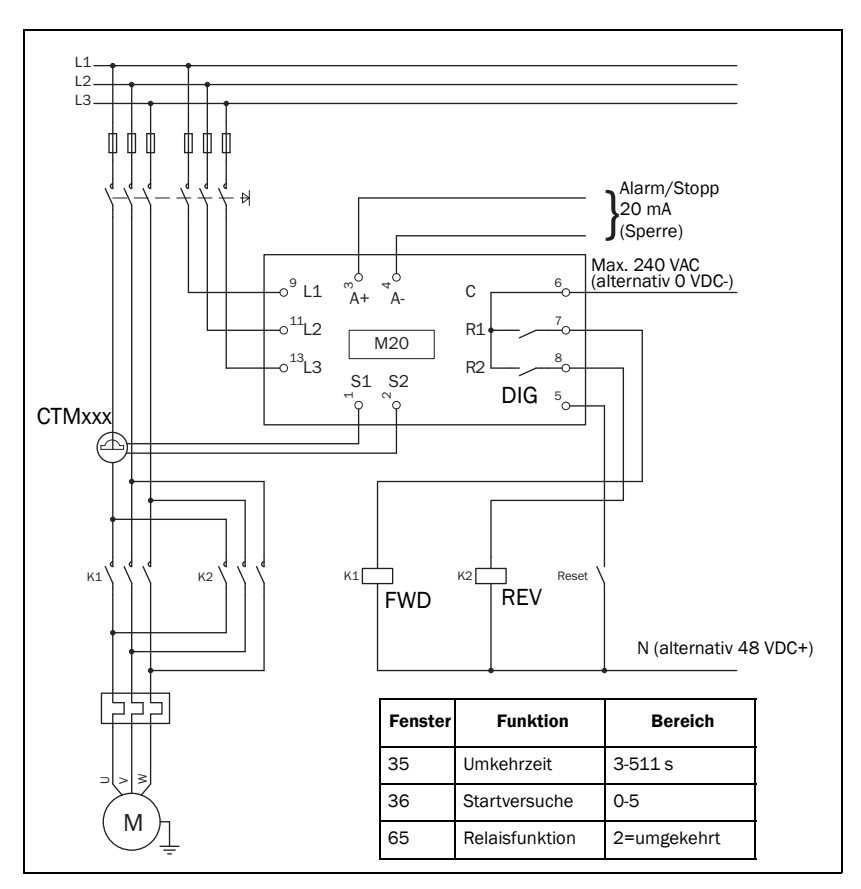

*Abb. 15 Beispiel eines Anschlusses mit einer Wendeschützschaltung.*

HINWEIS: In Abb. 15, R1 und R2 (K1 und K2) dürfen nicht zur gleichen Zeit unter Spannung stehen, da sonst ein Kurzschluss entsteht. Aus diesem Grund ist es wichtig, dass Fenster 65 = 2 ist, bevor die Relais an die Schütze angeschlossen werden.

### Alternative Hilfsschaltung

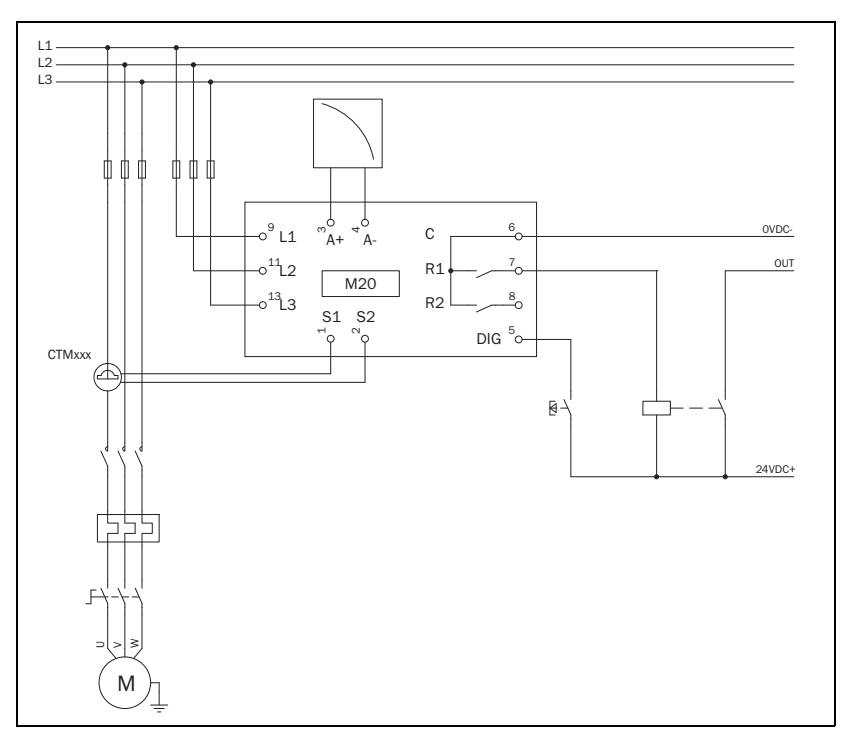

*Abb. 16 Beispiel einer Hilfsschaltung, wenn VDC verwendet wird.*

Das obige Beispiel kann verwendet werden, wenn eine hohe VDC-Signalleistung benötigt wird.

# <span id="page-43-0"></span>10 Fehlersuche

Sicherstellen, dass die Installation korrekt ausgeführt wurde, z.B. die Klemmen prüfen und kontrollieren, dass die Kabel korrekt abisoliert wurden. Der Wächter ist wartungsfrei. Jedoch sollten Sie regelmäßig die Leitungen und Klemmen usw. prüfen.

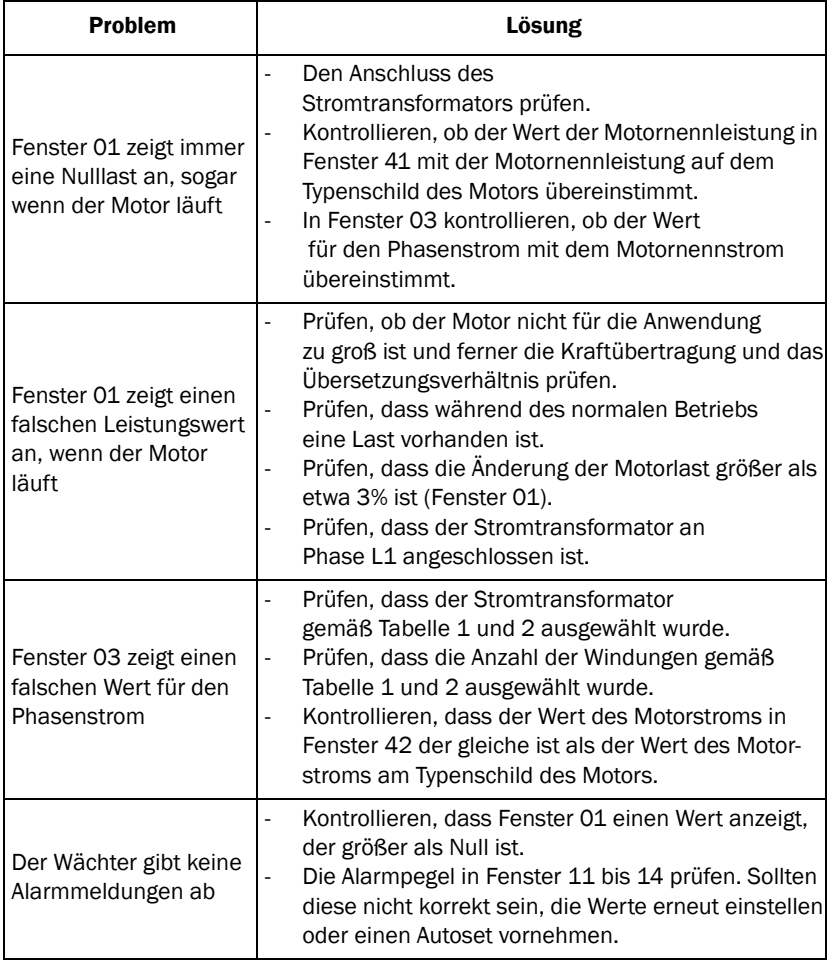

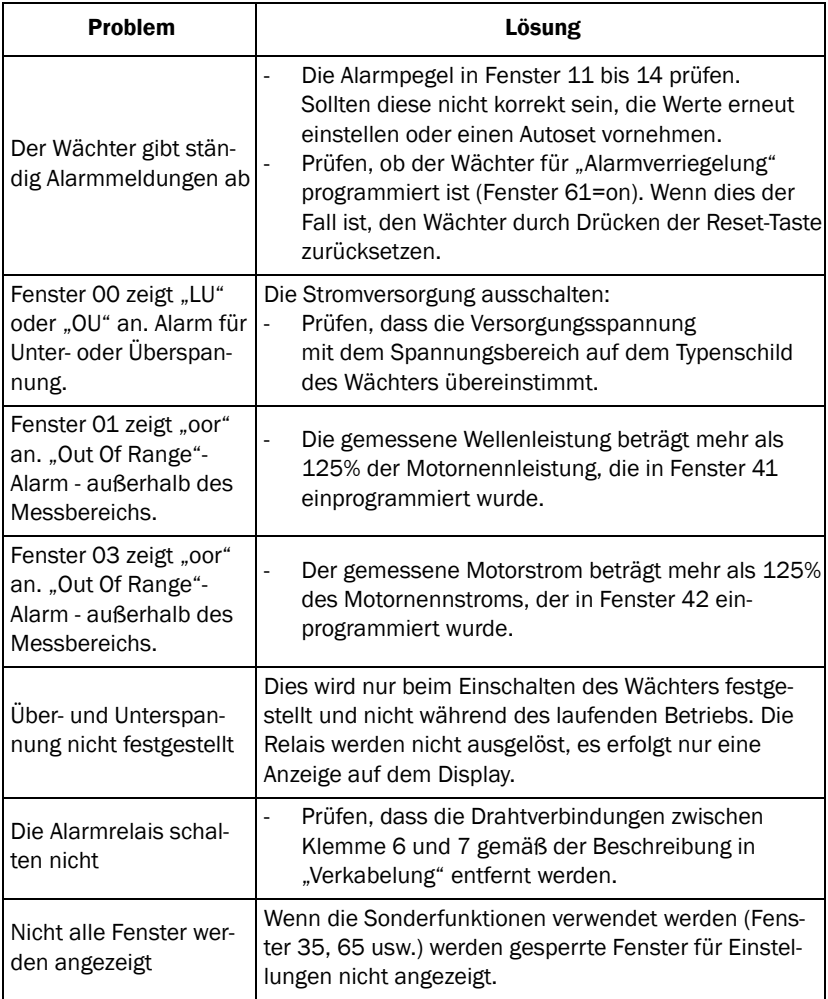

# <span id="page-45-0"></span>11 Technische Daten

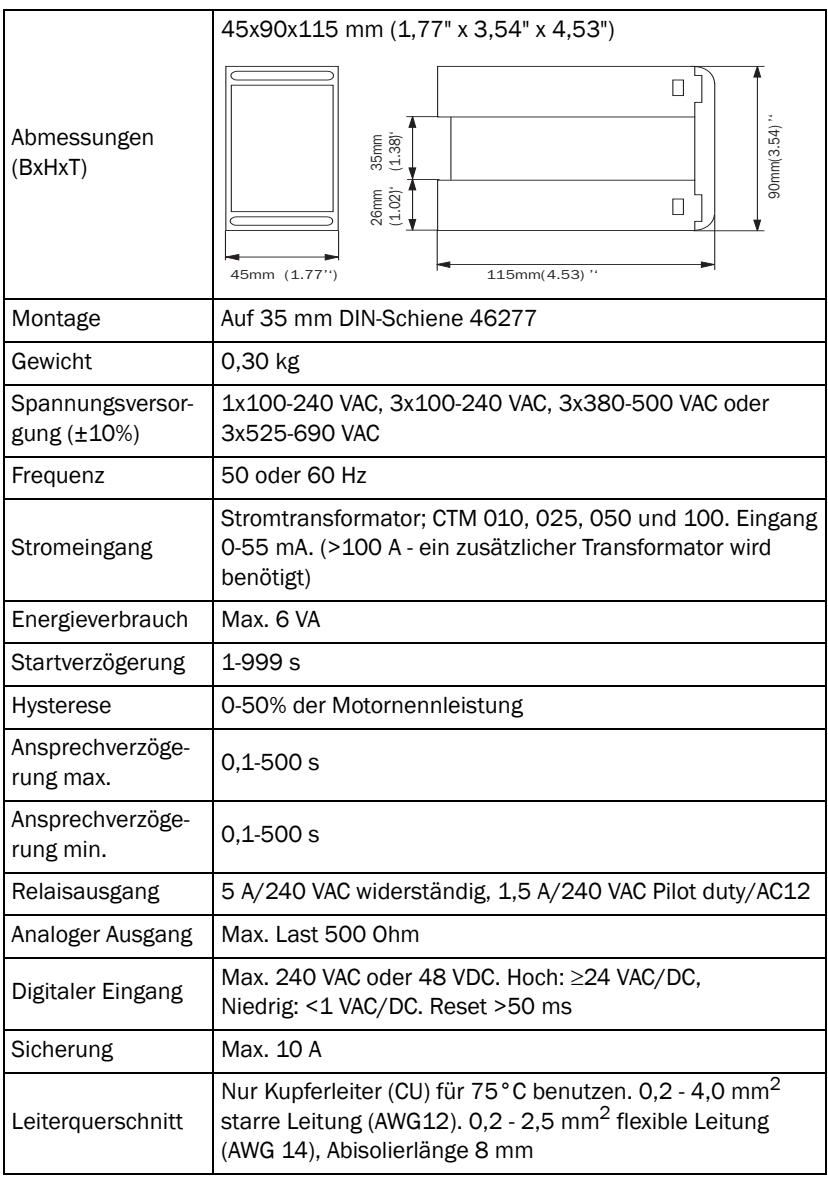

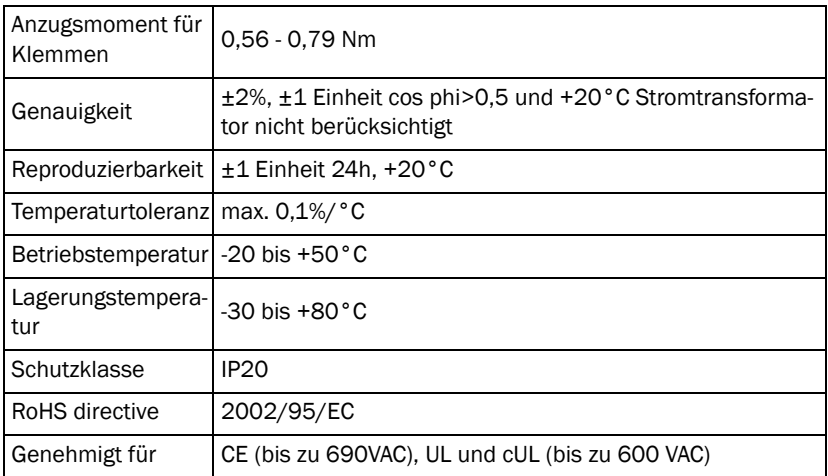

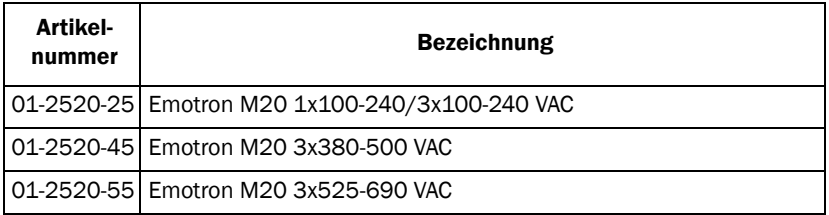

## Technische Daten für Stromtransformator (CT)

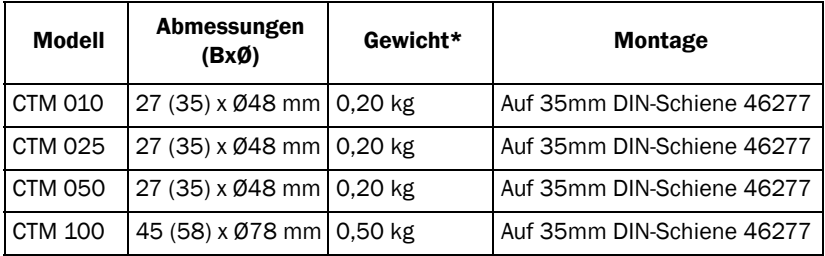

\* Gewicht einschließlich 1 m Kabel Beachten Sie bitte, dass die maximale Kabellänge des CTM-Kabels 1 m beträgt und dieses Kabel nicht verlängert werden kann.

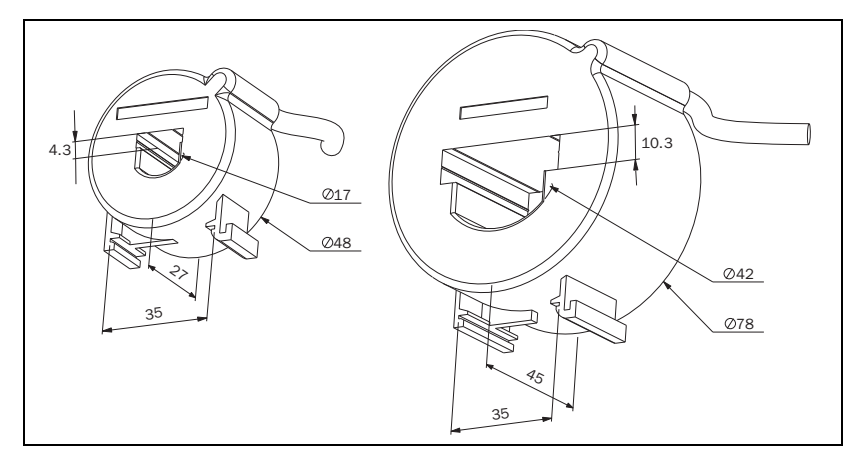

*Fig. 17 Stromtransformator, CTM xxx.*

## Zubehör und Dokumentation

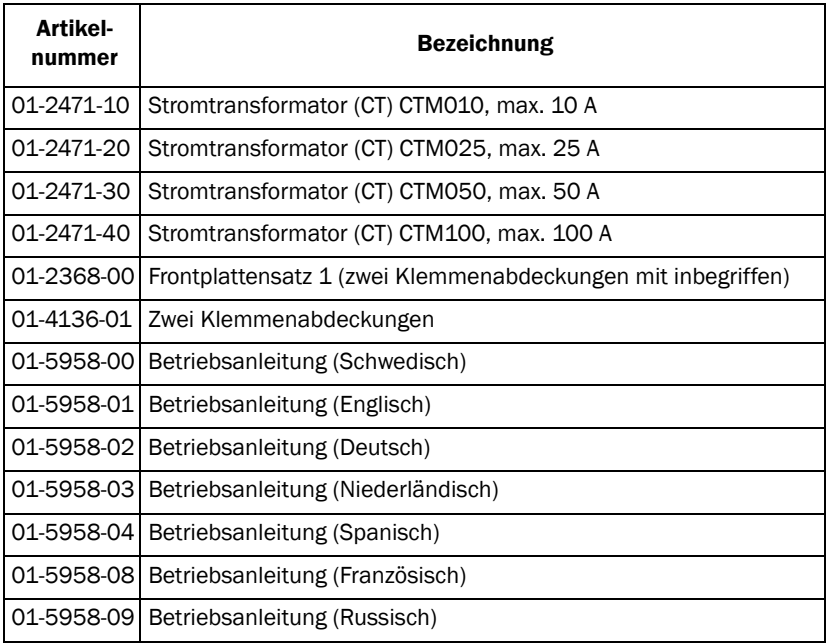

### Demontage und Verschrottung

Dieses Produkt wurde gemäß der Richtlinie RoHS konstruiert, und sollte entsprechend den lokalen Bestimmungen angewendet und recycelt werden.

## EU (Europäische Union) Spezifikationen

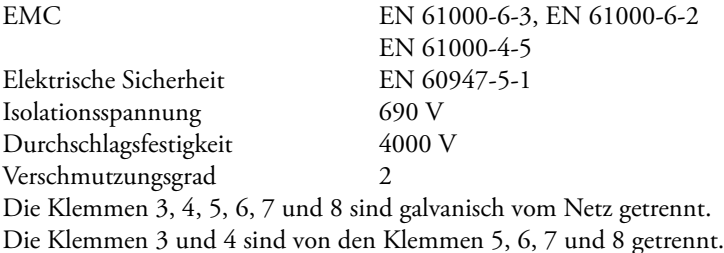

## US Spezifikationen

FCC (Federal Communications Commission). This equipment has been tested and found to comply with the limits for a Class A digital device pursuant to Part 15 of the FCC Rules. These limits are designed to provide reasonable protection against harmful interference when the equipment is operated in a commercial environment. This equipment generates, uses and can radiate radio frequency energy and, if not installed and used in accordance with the instruction manual, may cause harmful interference, in which case the user will be required to correct the interference at their own expense.

## Canadian specifications

DOC (Department of Communications). This digital apparatus does not exceed the Class A limits for radio noise emissions from digital apparatus as set out in the Canadian Interference-Causing Equipment Regulations. Le présent appareil numérique n'ément pas de bruits radio-électriques dépassant les limites applicables aux appareils numériques de la Classe A prestite dans le Régelement sur le brouillage radioélectrique édicté du Canada.

# <span id="page-49-0"></span>12 Parameterliste

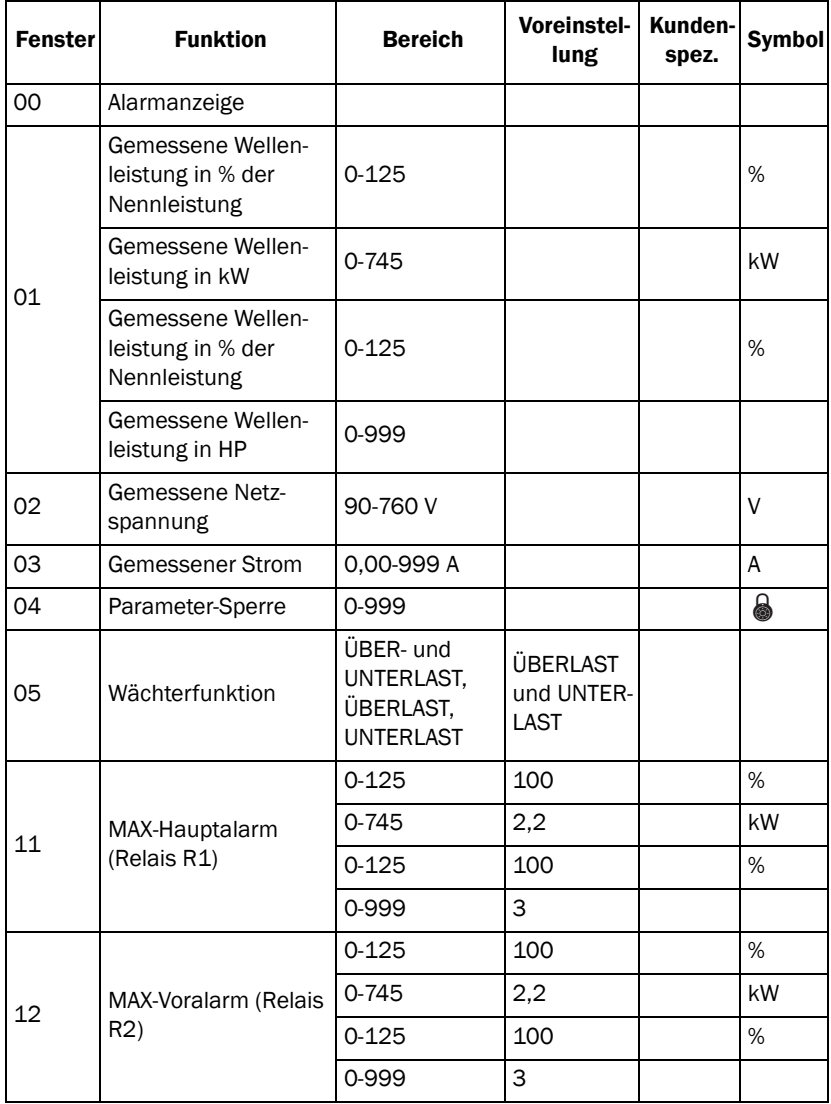

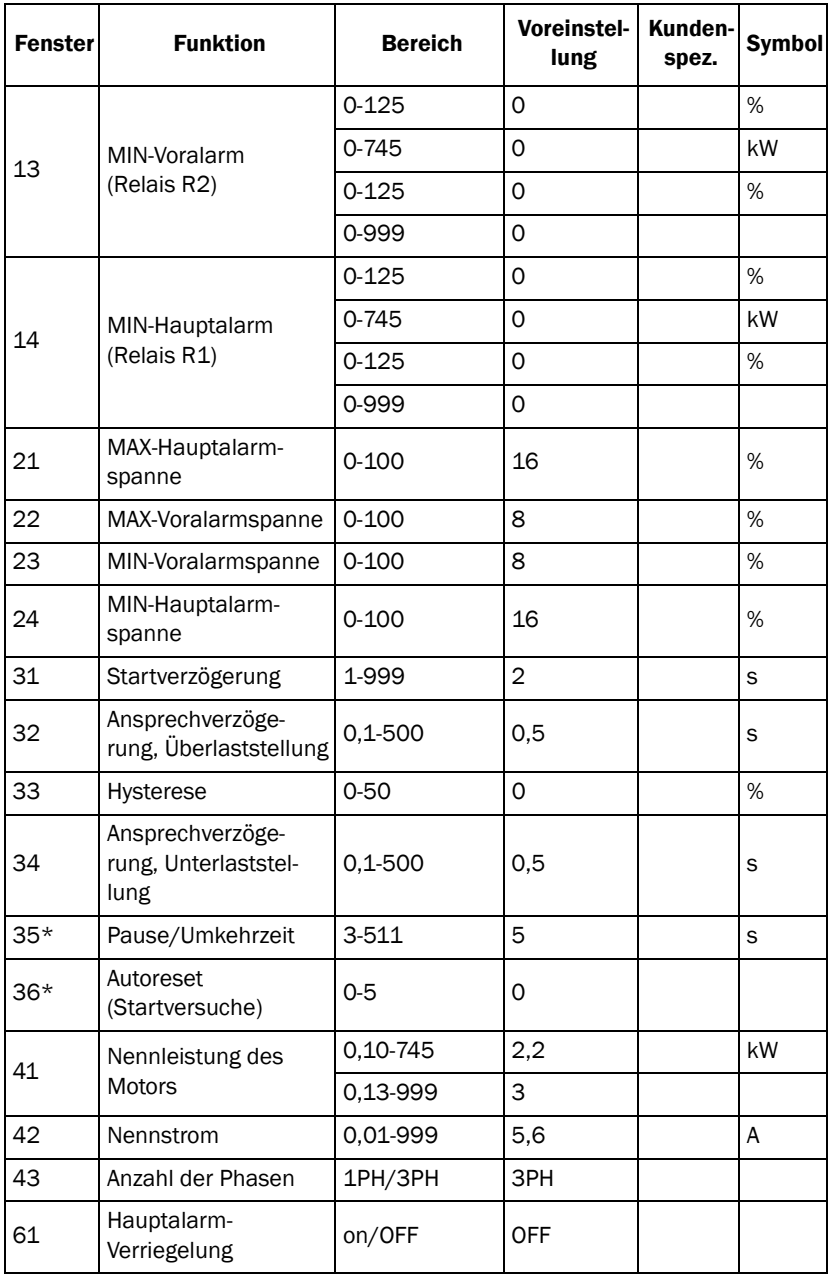

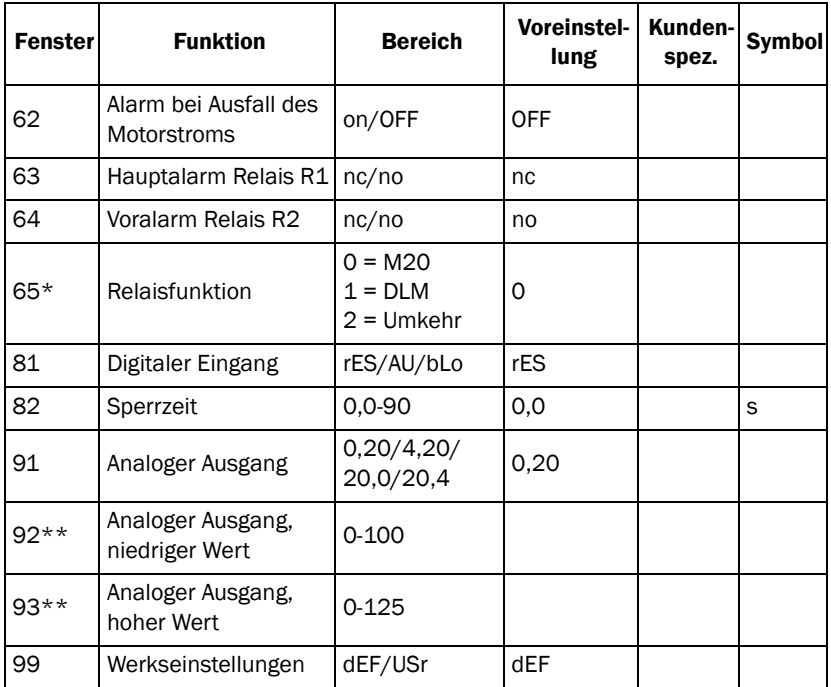

\* Siehe Sonderfunktionen in Kapitel 9.

\*\* Siehe Bereich des analogen Ausgangs einstellen, in Kapitel 9.

# <span id="page-52-0"></span>13 Service

Diese Betriebsanleitung gilt für das folgende Modell:

Emotron M20 (ab Software version R3b)

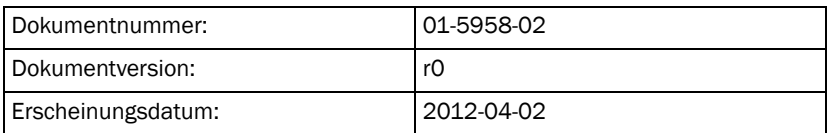

Im Zuge der laufenden Produktentwicklung behält sich CG Drives & Automation Sweden AB das Recht auf Änderungen ohne vorherige Ankündigung vor. Der Inhalt dieses Dokuments darf ohne ausdrückliche Genehmigung von CG Drives & Automation Sweden AB weder ganz noch auszugsweise reproduziert werden.

Für weitere Informationen wenden Sie sich bitte an Ihren Emotron-Händler oder besuchen Sie uns unter:

**www.emotron.com / www.cgglobal.com**

Urheberrechtlich geschützt durch die Patente EP 1027759 und US 6879260

CG Drives & Automation Sweden AB Mörsaregatan 12 Box 222 25 SE-250 24 Helsingborg Sweden T +46 42 16 99 00 F +46 42 16 99 49 www.cgglobal.com / www.emotron.com